Some of the contents in this manual may differ from your device depending on the software of the device or your service provider.

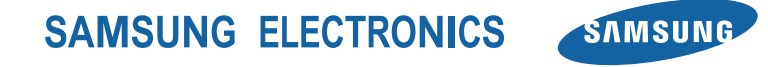

www.samsung.com/mobile

# GT-S8500 user manual

OF .

 $\mathbb{B}$ 

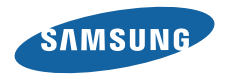

# **Using this manual**

Thank you for purchasing this Samsung mobile device. This device will provide you with high quality mobile communication and entertainment based on Samsung's exceptional technology and high standards.

This user manual has been specially designed to guide you through the functions and features of your device.

- Please read this manual carefully before using your device to ensure safe and correct use.
- The descriptions in this manual are based on the default settings of your device.
- Please keep this manual for future reference.

## **Instructional icons**

Before you start, familiarize yourself with the icons you will see in this manual:

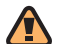

**Warning**—situations that could cause injury to yourself or others

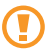

**Caution**—situations that could cause damage to your device or other equipment

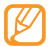

**Note**—notes, usage tips, or additional information

► **Refer to**—pages with related information; for example: ► p.12 (represents "see page 12")

- $\rightarrow$  **Followed by**—the order of options or menus you must select to perform a step; for example: In Menu mode, select **Messages** → **Compose** (represents **Messages**, followed by **Compose**)
- [ ] **Square brackets**—device keys; for example: [ ] (represents the Power/End key)

## **Intellectual Property**

All Intellectual Property, as defined below, owned by or which is otherwise the property of Samsung or its respective suppliers relating to the SAMSUNG Phone, including but not limited to, accessories, parts, or software relating thereto (the "Phone System"), is proprietary to Samsung and protected under federal laws, state laws, and international treaty provisions. Intellectual Property includes, but is not limited to, inventions (patentable or unpatentable), patents, trade secrets, copyrights, software, computer programs, and related documentation and other works of authorship. You may not infringe or otherwise violate the rights secured by the Intellectual Property. Moreover, you agree that you will not (and will not attempt to) modify, prepare derivative works of, reverse engineer, decompile, disassemble, or otherwise attempt to create source code from the software. No title to or ownership in the Intellectual Property is transferred to you. All applicable rights of the Intellectual Property shall remain with SAMSUNG and its suppliers.

## **Copyright information**

©2010 Samsung Electronics Canada, Inc. SAMSUNG is a registered trademark of Samsung Electronics Co., Ltd. and its related entities.

Rights to all technologies and products that comprise this device are the property of their respective owners:

- Bluetooth® is a registered trademark of the Bluetooth SIG, Inc. worldwide. Bluetooth QD ID: B016289
- • Java™ is a trademark of Sun Microsystems, Inc.
- Windows Media Player® is a registered trademark of Microsoft Corporation.
- SIS @ and SIS @ are trademarks of SRS Labs, Inc. CS Headphone and WOW HD technologies are incorporated under licence from SRS Labs, Inc.
- Wi-Fi<sup>®</sup>, the Wi-Fi CERTIFIED logo, and the Wi-Fi logo are registered trademarks of the Wi-Fi Alliance.

• DivX<sup>®</sup> is a registered trademark of DivX, Inc. and is used under licence.

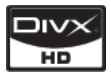

### **ABOUT DIVX VIDEO**

DivX® is a digital video format created by DivX, Inc. This is an official DivX Certified device that plays DivX video. Visit http://www.divx.com for more information and software tools to convert your files into DivX video.

### **ABOUT DIVX VIDEO-ON-DEMAND**

This DivX Certified® device must be registered in order to play DivX Video-on-Demand (VOD) content. To generate the registration code, locate the DivX VOD section in the device setup menu. Go to http://vod.divx.com with this code to complete the registration process and learn more about DivX VOD.

DivX Certified® to play DivX® video up to HD 720p, including premium content.

Pat. 7,295,673; 7,460,688; 7,519,274

## **Open Source Announcements**

Some software components of this product incorporate source code covered under the GNU Lesser Public License (LPGL) and BSD License.

To obtain the source code covered under above licenses, please visit http://www.samsung.com/mobile.

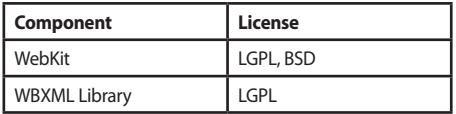

### **GNU LESSER GENERAL PUBLIC LICENSE**

Version 2.1, February 1999

Copyright© 1991, 1999 Free Software Foundation, Inc. 51 Franklin Street, Fifth Floor, Boston, MA 02110-1301 USA Everyone is permitted to copy and distribute verbatim

copies of this license document, but changing it is not allowed.

[This is the first released version of the Lesser GPL. It also counts as the successor of the GNU Library Public License, version 2, hence the version number 2.1.]

#### *Preamble*

The licenses for most software are designed to take away your freedom to share and change it. By contrast, the GNU General Public Licenses are intended to guarantee your freedom to share and change free software--to make sure the software is free for all its users.

This license, the Lesser General Public License, applies to some specially designated software packages--typically libraries--of the Free Software Foundation and other authors who decide to use it. You can use it too, but we suggest you first think carefully about whether this license or the ordinary General Public License is the better strategy to use in any particular case, based on the explanations below.

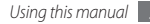

When we speak of free software, we are referring to freedom of use, not price. Our General Public Licenses are designed to make sure that you have the freedom to distribute copies of free software (and charge for this service if you wish); that you receive source code or can get it if you want it; that you can change the software and use pieces of it in new free programs; and that you are informed that you can do these things.

To protect your rights, we need to make restrictions that forbid distributors to deny you these rights or to ask you to surrender these rights. These restrictions translate to certain responsibilities for you if you distribute copies of the library or if you modify it.

For example, if you distribute copies of the library, whether gratis or for a fee, you must give the recipients all the rights that we gave you. You must make sure that they, too, receive or can get the source code. If you link other code with the library, you must provide complete object files to the recipients, so that they can relink them with the library after making changes to the library and recompiling it.

And you must show them these terms so they know their rights.

We protect your rights with a two-step method: (1) we copyright the library, and (2) we offer you this license, which gives you legal permission to copy, distribute and/or modify the library.

To protect each distributor, we want to make it very clear that there is no warranty for the free library. Also, if the library is modified by someone else and passed on, the recipients should know that what they have is not the original version, so that the original author's reputation will not be affected by problems that might be introduced by others.

Finally, software patents pose a constant threat to the existence of any free program. We wish to make sure that a company cannot effectively restrict the users of a free program by obtaining a restrictive license from a patent holder. Therefore, we insist that any patent license obtained for a version of the library must be consistent with the full freedom of use specified in this license.

Most GNU software, including some libraries, is covered by the ordinary GNU General Public License. This license, the GNU Lesser General Public License, applies to certain designated libraries, and is quite different from the ordinary General Public License. We use this license for certain libraries in order to permit linking those libraries into non-free programs.

When a program is linked with a library, whether statically or using a shared library, the combination of the two is legally speaking a combined work, a derivative of the original library. The ordinary General Public License therefore permits such linking only if the entire combination fits its criteria of freedom. The Lesser General Public License permits more lax criteria for linking other code with the library.

We call this license the "Lesser" General Public License because it does Less to protect the user's freedom than the ordinary General Public License. It also provides other free software developers Less of an advantage over competing non-free programs. These disadvantages are the reason we use the ordinary General Public License for many libraries. However, the Lesser license provides advantages in certain special circumstances.

For example, on rare occasions, there may be a special need to encourage the widest possible use of a certain library, so that it becomes a de-facto standard. To achieve this, non-free programs must be allowed to use the library. A more frequent case is that a free library does the same job as widely used non-free libraries. In this case, there is little to gain by limiting the free library to free software only, so we use the Lesser General Public License.

In other cases, permission to use a particular library in nonfree programs enables a greater number of people to use a large body of free software. For example, permission to use the GNU C Library in non-free programs enables many more people to use the whole GNU operating system, as well as its variant, the GNU/Linux operating system.

Although the Lesser General Public License is Less protective of the users' freedom, it does ensure that the user of a program that is linked with the Library has the

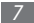

freedom and the wherewithal to run that program using a modified version of the Library.

The precise terms and conditions for copying, distribution and modification follow. Pay close attention to the difference between a "work based on the library" and a "work that uses the library". The former contains code derived from the library, whereas the latter must be combined with the library in order to run.

### TERMS AND CONDITIONS FOR COPYING, DISTRIBUTION AND MODIFICATION

0. This License Agreement applies to any software library or other program which contains a notice placed by the copyright holder or other authorized party saying it may be distributed under the terms of this Lesser General Public License (also called "this License"). Each licensee is addressed as "you".

A "library" means a collection of software functions and/ or data prepared so as to be conveniently linked with application programs (which use some of those functions and data) to form executables.

The "Library", below, refers to any such software library or work which has been distributed under these terms. A "work based on the Library" means either the Library or any derivative work under copyright law: that is to say, a work containing the Library or a portion of it, either verbatim or with modifications and/or translated straightforwardly into another language. (Hereinafter, translation is included without limitation in the term "modification".)

"Source code" for a work means the preferred form of the work for making modifications to it. For a library, complete source code means all the source code for all modules it contains, plus any associated interface definition files, plus the scripts used to control compilation and installation of the library.

Activities other than copying, distribution and modification are not covered by this License; they are outside its scope. The act of running a program using the Library is not restricted, and output from such a program is covered only if its contents constitute a work based on

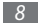

the Library (independent of the use of the Library in a tool for writing it). Whether that is true depends on what the Library does and what the program that uses the Library does.

1. You may copy and distribute verbatim copies of the Library's complete source code as you receive it, in any medium, provided that you conspicuously and appropriately publish on each copy an appropriate copyright notice and disclaimer of warranty; keep intact all the notices that refer to this License and to the absence of any warranty; and distribute a copy of this License along with the Library.

You may charge a fee for the physical act of transferring a copy, and you may at your option offer warranty protection in exchange for a fee.

2. You may modify your copy or copies of the Library or any portion of it, thus forming a work based on the Library, and copy and distribute such modifications or work under the terms of Section 1 above, provided that you also meet all of these conditions:

a) The modified work must itself be a software library.

b) You must cause the files modified to carry prominent notices stating that you changed the files and the date of any change.

c) You must cause the whole of the work to be licensed at no charge to all third parties under the terms of this License.

d) If a facility in the modified Library refers to a function or a table of data to be supplied by an application program that uses the facility, other than as an argument passed when the facility is invoked, then you must make a good faith effort to ensure that, in the event an application does not supply such function or table, the facility still operates, and performs whatever part of its purpose remains meaningful.

(For example, a function in a library to compute square roots has a purpose that is entirely well-defined independent of the application. Therefore, Subsection 2d requires that any application-supplied function or table used by this function must be optional: if the application

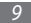

does not supply it, the square root function must still compute square roots.)

These requirements apply to the modified work as a whole. If identifiable sections of that work are not derived from the Library, and can be reasonably considered independent and separate works in themselves, then this License, and its terms, do not apply to those sections when you distribute them as separate works. But when you distribute the same sections as part of a whole which is a work based on the Library, the distribution of the whole must be on the terms of this License, whose permissions for other licensees extend to the entire whole, and thus to each and every part regardless of who wrote it.

Thus, it is not the intent of this section to claim rights or contest your rights to work written entirely by you; rather, the intent is to exercise the right to control the distribution of derivative or collective works based on the Library.

In addition, mere aggregation of another work not based on the Library with the Library (or with a work based on the Library) on a volume of a storage or distribution

medium does not bring the other work under the scope of this License.

3. You may opt to apply the terms of the ordinary GNU General Public License instead of this License to a given copy of the Library. To do this, you must alter all the notices that refer to this License, so that they refer to the ordinary GNU General Public License, version 2, instead of to this License. (If a newer version than version 2 of the ordinary GNU General Public License has appeared, then you can specify that version instead if you wish.) Do not make any other change in these notices.

Once this change is made in a given copy, it is irreversible for that copy, so the ordinary GNU General Public License applies to all subsequent copies and derivative works made from that copy.

This option is useful when you wish to copy part of the code of the Library into a program that is not a library.

4. You may copy and distribute the Library (or a portion or derivative of it, under Section 2) in object code or executable form under the terms of Sections 1 and 2

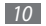

above provided that you accompany it with the complete corresponding machine-readable source code, which must be distributed under the terms of Sections 1 and 2 above on a medium customarily used for software interchange.

If distribution of object code is made by offering access to copy from a designated place, then offering equivalent access to copy the source code from the same place satisfies the requirement to distribute the source code, even though third parties are not compelled to copy the source along with the object code.

5. A program that contains no derivative of any portion of the Library, but is designed to work with the Library by being compiled or linked with it, is called a "work that uses the Library". Such a work, in isolation, is not a derivative work of the Library, and therefore falls outside the scope of this License.

However, linking a "work that uses the Library" with the Library creates an executable that is a derivative of the Library (because it contains portions of the Library), rather than a "work that uses the library". The executable is

therefore covered by this License. Section 6 states terms for distribution of such executables.

When a "work that uses the Library" uses material from a header file that is part of the Library, the object code for the work may be a derivative work of the Library even though the source code is not. Whether this is true is especially significant if the work can be linked without the Library, or if the work is itself a library. The threshold for this to be true is not precisely defined by law.

If such an object file uses only numerical parameters, data structure layouts and accessors, and small macros and small inline functions (ten lines or less in length), then the use of the object file is unrestricted, regardless of whether it is legally a derivative work. (Executables containing this object code plus portions of the Library will still fall under Section 6.)

Otherwise, if the work is a derivative of the Library, you may distribute the object code for the work under the terms of Section 6. Any executables containing that work also fall under Section 6, whether or not they are linked

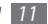

directly with the Library itself.

6. As an exception to the Sections above, you may also combine or link a "work that uses the Library" with the Library to produce a work containing portions of the Library, and distribute that work under terms of your choice, provided that the terms permit modification of the work for the customer's own use and reverse engineering for debugging such modifications.

You must give prominent notice with each copy of the work that the Library is used in it and that the Library and its use are covered by this License. You must supply a copy of this License. If the work during execution displays copyright notices, you must include the copyright notice for the Library among them, as well as a reference directing the user to the copy of this License. Also, you must do one of these things:

a) Accompany the work with the complete corresponding machine-readable source code for the Library including whatever changes were used in the work (which must be distributed under Sections 1 and 2 above); and, if the work is an executable linked with the Library, with the complete machine-readable "work that uses the Library", as object code and/or source code, so that the user can modify the Library and then relink to produce a modified executable containing the modified Library. (It is understood that the user who changes the contents of definitions files in the Library will not necessarily be able to recompile the application to use the modified definitions.)

b) Use a suitable shared library mechanism for linking with the Library. A suitable mechanism is one that (1) uses at run time a copy of the library already present on the user's computer system, rather than copying library functions into the executable, and (2) will operate properly with a modified version of the library, if the user installs one, as long as the modified version is interface-compatible with the version that the work was made with.

c) Accompany the work with a written offer, valid for at least three years, to give the same user the materials specified in Subsection 6a, above, for a charge no more than the cost of performing this distribution.

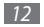

d) If distribution of the work is made by offering access to copy from a designated place, offer equivalent access to copy the above specified materials from the same place.

e) Verify that the user has already received a copy of these materials or that you have already sent this user a copy.

For an executable, the required form of the "work that uses the Library" must include any data and utility programs needed for reproducing the executable from it. However, as a special exception, the materials to be distributed need not include anything that is normally distributed (in either source or binary form) with the major components (compiler, kernel, and so on) of the operating system on which the executable runs, unless that component itself accompanies the executable.

It may happen that this requirement contradicts the license restrictions of other proprietary libraries that do not normally accompany the operating system. Such a contradiction means you cannot use both them and the Library together in an executable that you distribute.

7. You may place library facilities that are a work based

on the Library side-by-side in a single library together with other library facilities not covered by this License, and distribute such a combined library, provided that the separate distribution of the work based on the Library and of the other library facilities is otherwise permitted, and provided that you do these two things:

•a) Accompany the combined library with a copy of the same work based on the Library, uncombined with any other library facilities. This must be distributed under the terms of the Sections above.

•b) Give prominent notice with the combined library of the fact that part of it is a work based on the Library, and explaining where to find the accompanying uncombined form of the same work.

8. You may not copy, modify, sublicense, link with, or distribute the Library except as expressly provided under this License. Any attempt otherwise to copy, modify, sublicense, link with, or distribute the Library is void, and will automatically terminate your rights under this License. However, parties who have received copies, or

rights, from you under this License will not have their licenses terminated so long as such parties remain in full compliance.

9. You are not required to accept this License, since you have not signed it. However, nothing else grants you permission to modify or distribute the Library or its derivative works. These actions are prohibited by law if you do not accept this License. Therefore, by modifying or distributing the Library (or any work based on the Library), you indicate your acceptance of this License to do so, and all its terms and conditions for copying, distributing or modifying the Library or works based on it.

10. Each time you redistribute the Library (or any work based on the Library), the recipient automatically receives a license from the original licensor to copy, distribute, link with or modify the Library subject to these terms and conditions. You may not impose any further restrictions on the recipients' exercise of the rights granted herein. You are not responsible for enforcing compliance by third parties with this License.

11. If, as a consequence of a court judgment or allegation of patent infringement or for any other reason (not limited to patent issues), conditions are imposed on you (whether by court order, agreement or otherwise) that contradict the conditions of this License, they do not excuse you from the conditions of this License. If you cannot distribute so as to satisfy simultaneously your obligations under this License and any other pertinent obligations, then as a consequence you may not distribute the Library at all. For example, if a patent license would not permit royalty-free redistribution of the Library by all those who receive copies directly or indirectly through you, then the only way you could satisfy both it and this License would be to refrain entirely from distribution of the Library.

If any portion of this section is held invalid or unenforceable under any particular circumstance, the balance of the section is intended to apply, and the section as a whole is intended to apply in other circumstances.

It is not the purpose of this section to induce you to infringe any patents or other property right claims or to contest validity of any such claims; this section has the sole purpose of protecting the integrity of the free software distribution system which is implemented by public license practices. Many people have made generous contributions to the wide range of software distributed through that system in reliance on consistent application of that system; it is up to the author/donor to decide if he or she is willing to distribute software through any other system and a licensee cannot impose that choice.

This section is intended to make thoroughly clear what is believed to be a consequence of the rest of this License.

12. If the distribution and/or use of the Library is restricted in certain countries either by patents or by copyrighted interfaces, the original copyright holder who places the Library under this License may add an explicit geographical distribution limitation excluding those countries, so that distribution is permitted only in or among countries not thus excluded. In such case, this License incorporates the limitation as if written in the body of this License.

13. The Free Software Foundation may publish revised and/or new versions of the Lesser General Public License from time to time. Such new versions will be similar in spirit to the present version, but may differ in detail to address new problems or concerns.

Each version is given a distinguishing version number. If the Library specifies a version number of this License which applies to it and "any later version", you have the option of following the terms and conditions either of that version or of any later version published by the Free Software Foundation. If the Library does not specify a license version number, you may choose any version ever published by the Free Software Foundation.

14. If you wish to incorporate parts of the Library into other free programs whose distribution conditions are incompatible with these, write to the author to ask for permission. For software which is copyrighted by the Free Software Foundation, write to the Free Software Foundation; we sometimes make exceptions for this. Our decision will be guided by the two goals of preserving

the free status of all derivatives of our free software and of promoting the sharing and reuse of software generally.

#### NO WARRANTY

15. BECAUSE THE LIBRARY IS LICENSED FREE OF CHARGE, THERE IS NO WARRANTY FOR THE LIBRARY, TO THE EXTENT PERMITTED BY APPLICABLE LAW EXCEPT WHEN OTHERWISE STATED IN WRITING THE COPYRIGHT HOLDERS AND/OR OTHER PARTIES PROVIDE THE LIBRARY "AS IS" WITHOUT WARRANTY OF ANY KIND, EITHER EXPRESSED OR IMPLIED, INCLUDING, BUT NOT LIMITED TO, THE IMPLIED WARRANTIES OF MERCHANTABILITY AND FITNESS FOR A PARTICULAR PURPOSE. THE ENTIRE RISK AS TO THE QUALITY AND PERFORMANCE OF THE LIBRARY IS WITH YOU. SHOULD THE LIBRARY PROVE DEFECTIVE, YOU ASSUME THE COST OF ALL NECESSARY SERVICING, REPAIR OR CORRECTION.

16. IN NO EVENT UNLESS REQUIRED BY APPLICABLE LAW OR AGREED TO IN WRITING WILL ANY COPYRIGHT HOLDER, OR ANY OTHER PARTY WHO MAY MODIFY AND/ OR REDISTRIBUTE THE LIBRARY AS PERMITTED ABOVE,

BE LIABLE TO YOU FOR DAMAGES, INCLUDING ANY GENERAL, SPECIAL, INCIDENTAL OR CONSEQUENTIAL DAMAGES ARISING OUT OF THE USE OR INABILITY TO USE THE LIBRARY (INCLUDING BUT NOT LIMITED TO LOSS OF DATA OR DATA BEING RENDERED INACCURATE OR LOSSES SUSTAINED BY YOU OR THIRD PARTIES OR A FAILURE OF THE LIBRARY TO OPERATE WITH ANY OTHER SOFTWARE), EVEN IF SUCH HOLDER OR OTHER PARTY HAS BEEN ADVISED OF THE POSSIBILITY OF SUCH DAMAGES.

### END OF TERMS AND CONDITIONS

### *How to Apply These Terms to Your New Libraries*

If you develop a new library, and you want it to be of the greatest possible use to the public, we recommend making it free software that everyone can redistribute and change. You can do so by permitting redistribution under these terms (or, alternatively, under the terms of the ordinary General Public License).

To apply these terms, attach the following notices to the library. It is safest to attach them to the start of each source file to most effectively convey the exclusion of warranty;

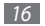

and each file should have at least the "copyright" line and a pointer to where the full notice is found.

one line to give the library's name and an idea of what it does.

Copyright © year name of author

This library is free software; you can redistribute it and/ or modify it under the terms of the GNU Lesser General Public License as published by the Free Software Foundation; either version 2.1 of the License, or (at your option) any later version.

This library is distributed in the hope that it will be useful, but WITHOUT ANY WARRANTY; without even the implied warranty of MERCHANTABILITY or FITNESS FOR A PARTICULAR PURPOSE. See the GNU Lesser General Public License for more details.

You should have received a copy of the GNU Lesser General Public License along with this library; if not, write to the Free Software Foundation, Inc., 51 Franklin Street, Fifth Floor, Boston, MA 02110-1301 USA

Also add information on how to contact you by electronic and paper mail.

You should also get your employer (if you work as a programmer) or your school, if any, to sign a "copyright disclaimer" for the library, if necessary. Here is a sample; alter the names:

Yoyodyne, Inc., hereby disclaims all copyright interest in the library `Frob' (a library for tweaking knobs) written by James Random Hacker.

signature of Ty Coon, 1 April 1990 Ty Coon, President of Vice

That's all there is to it!

#### **Copyright © 2003, 2004, 2005, 2006 Apple Computer, Inc. All rights reserved.**

Redistribution and use in source and binary forms, with or without modification, are permitted provided that the following conditions are met:

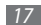

1. Redistributions of source code must retain the above copyright notice, this list of conditions and the following disclaimer.

2. Redistributions in binary form must reproduce the above copyright notice, this list of conditions and the following disclaimer in the documentation and/or other materials provided with the distribution.

THIS SOFTWARE IS PROVIDED BY APPLE COMPUTER, INC. ``AS IS'' AND ANY EXPRESS OR IMPLIED WARRANTIES, INCLUDING, BUT NOT LIMITED TO, THE IMPLIED WARRANTIES OF MERCHANTABILITY AND FITNESS FOR A PARTICULAR PURPOSE ARE DISCLAIMED. IN NO EVENT SHALL APPLE COMPUTER, INC. OR CONTRIBUTORS BE LIABLE FOR ANY DIRECT, INDIRECT, INCIDENTAL, SPECIAL, EXEMPLARY, OR CONSEQUENTIAL DAMAGES (INCLUDING, BUT NOT LIMITED TO, PROCUREMENT OF SUBSTITUTE GOODS OR SERVICES; LOSS OF USE, DATA, OR PROFITS; OR BUSINESS INTERRUPTION) HOWEVER CAUSED AND ON ANY THEORY OF LIABILITY, WHETHER IN CONTRACT, STRICT LIABILITY, OR TORT (INCLUDING NEGLIGENCE OR

OTHERWISE) ARISING IN ANY WAY OUT OF THE USE OF THIS SOFTWARE, EVEN IF ADVISED OF THE POSSIBILITY OF SUCH DAMAGE.

#### **Copyright © 2005 Apple Computer, Inc. All rights reserved.**

Redistribution and use in source and binary forms, with or without modification, are permitted provided that the following conditions are met:

1. Redistributions of source code must retain the above copyright notice, this list of conditions and the following disclaimer.

2. Redistributions in binary form must reproduce the above copyright notice, this list of conditions and the following disclaimer in the documentation and/or other materials provided with the distribution.

3. Neither the name of Apple Computer, Inc. ("Apple") nor the names of its contributors may be used to endorse or promote products

derived from this software without specific prior written permission.

THIS SOFTWARE IS PROVIDED BY APPLE AND ITS CONTRIBUTORS "AS IS" AND ANY EXPRESS OR IMPLIED WARRANTIES, INCLUDING, BUT NOT LIMITED TO, THE IMPLIED WARRANTIES OF MERCHANTABILITY AND FITNESS FOR A PARTICULAR PURPOSE ARE DISCLAIMED. IN NO EVENT SHALL APPLE OR ITS CONTRIBUTORS BE LIABLE FOR ANY DIRECT, INDIRECT, INCIDENTAL, SPECIAL, EXEMPLARY, OR CONSEQUENTIAL DAMAGES (INCLUDING, BUT NOT LIMITED TO, PROCUREMENT OF SUBSTITUTE GOODS OR SERVICES; LOSS OF USE, DATA, OR PROFITS; OR BUSINESS INTERRUPTION) HOWEVER CAUSED AND ON ANY THEORY OF LIABILITY, WHETHER IN CONTRACT, STRICT LIABILITY, OR TORT (INCLUDING NEGLIGENCE OR OTHERWISE) ARISING IN ANY WAY OUT OF THE USE OF THIS SOFTWARE, EVEN IF ADVISED OF THE POSSIBILITY OF SUCH DAMAGE.

#### **Copyright © 2005 Thomas Stromberg**  <thomas@stromberg.org>

This software is provided 'as-is', without any express or implied warranty.

In no event will the authors be held liable for any damages arising from the use of this software.

Permission is granted to anyone to use this software for any purpose, including commercial applications, and to alter it and redistribute it freely, subject to the following restrictions:

1. The origin of this software must not be misrepresented; you must not claim that you wrote the original software. If you use this software in a product, an acknowledgment in the product documentation would be appreciated but is not required.

2. Altered source versions must be plainly marked as such, and must not be misrepresented as being the original software.

3. This notice may not be removed or altered from any source distribution.

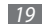

### **Copyright © 1997-2005 University of Cambridge. All rights reserved.**

Redistribution and use in source and binary forms, with or without modification, are permitted provided that the following conditions are met:

\* Redistributions of source code must retain the above copyright notice, this list of conditions and the following disclaimer.

\* Redistributions in binary form must reproduce the above copyright notice, this list of conditions and the following disclaimer in the documentation and/or other materials provided with the distribution.

\* Neither the name of the University of Cambridge nor the name of Apple Inc. nor the names of their contributors may be used to endorse or promote products derived from this software without specific prior written permission.

THIS SOFTWARE IS PROVIDED BY THE COPYRIGHT HOLDERS AND CONTRIBUTORS "AS IS" AND ANY EXPRESS OR IMPLIED WARRANTIES, INCLUDING,

BUT NOT LIMITED TO, THE IMPLIED WARRANTIES OF MERCHANTARILITY AND FITNESS FOR A PARTICULAR PURPOSE ARE DISCLAIMED. IN NO EVENT SHALL THE COPYRIGHT OWNER OR CONTRIBUTORS BE LIABLE FOR ANY DIRECT, INDIRECT, INCIDENTAL, SPECIAL, EXEMPLARY, OR CONSEQUENTIAL DAMAGES (INCLUDING, BUT NOT LIMITED TO, PROCUREMENT OF SUBSTITUTE GOODS OR SERVICES; LOSS OF USE, DATA, OR PROFITS; OR BUSINESS INTERRUPTION) HOWEVER CAUSED AND ON ANY THEORY OF LIABILITY, WHETHER IN CONTRACT, STRICT LIABILITY, OR TORT (INCLUDING NEGLIGENCE OR OTHERWISE) ARISING IN ANY WAY OUT OF THE USE OF THIS SOFTWARE, EVEN IF ADVISED OF THE POSSIBILITY OF SUCH DAMAGE.

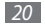

### COPYRIGHT AND PERMISSION NOTICE

### **Copyright © 1995-2006 International Business Machines Corporation and others**

All rights reserved.

Permission is hereby granted, free of charge, to any person obtaining a copy of this software and associated documentation files (the "Software"), to deal in the Software without restriction, including without limitation the rights to use, copy, modify, merge, publish, distribute, and/or sell copies of the Software, and to permit persons to whom the Software is furnished to do so, provided that the above copyright notice(s) and this permission notice appear in all copies of the Software and that both the above copyright notice(s) and this permission notice appear in supporting documentation.

THE SOFTWARE IS PROVIDED "AS IS", WITHOUT WARRANTY OF ANY KIND, EXPRESS OR IMPLIED, INCLUDING BUT NOT LIMITED TO THE WARRANTIES OF MERCHANTABILITY, FITNESS FOR A PARTICULAR PURPOSE AND NONINFRINGEMENT OF THIRD PARTY RIGHTS. IN

NO EVENT SHALL THE COPYRIGHT HOLDER OR HOLDERS INCLUDED IN THIS NOTICE BE LIABLE FOR ANY CLAIM, OR ANY SPECIAL INDIRECT OR CONSEQUENTIAL DAMAGES, OR ANY DAMAGES WHATSOEVER RESULTING FROM LOSS OF USE, DATA OR PROFITS, WHETHER IN AN ACTION OF CONTRACT, NEGLIGENCE OR OTHER TORTIOUS ACTION, ARISING OUT OF OR IN CONNECTION WITH THE USE OR PERFORMANCE OF THIS SOFTWARE.

Except as contained in this notice, the name of a copyright holder shall not be used in advertising or otherwise to promote the sale, use or other dealings in this Software without prior written authorization of the copyright holder.

# **Contents**

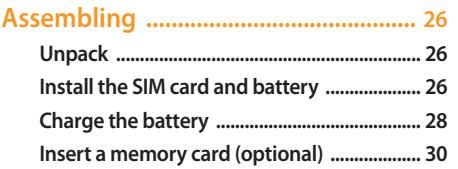

## **[Getting started .....................................](#page-33-0) 33**

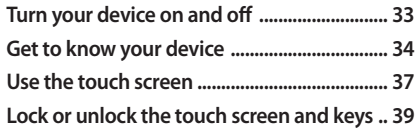

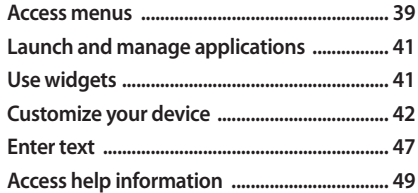

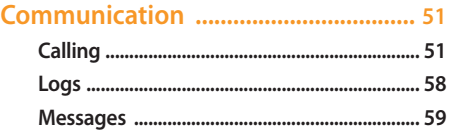

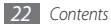

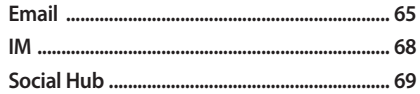

### 

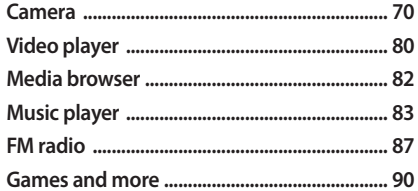

### 

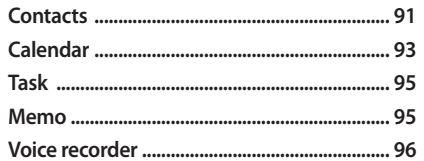

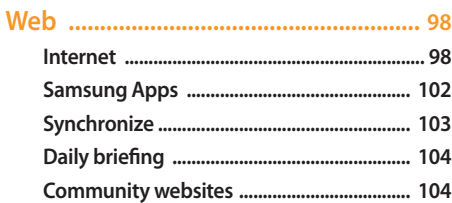

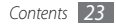

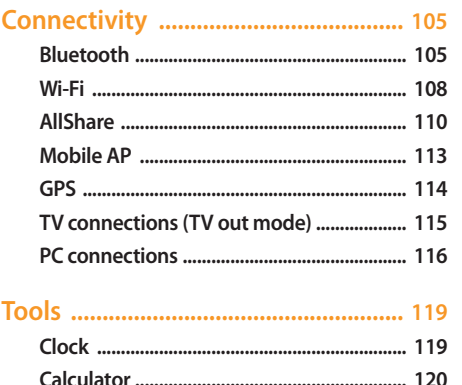

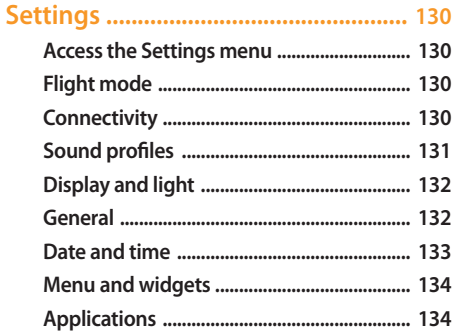

 $\sim$   $\sim$   $\sim$ 

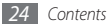

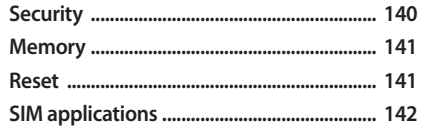

Safety and usage information ......... 148

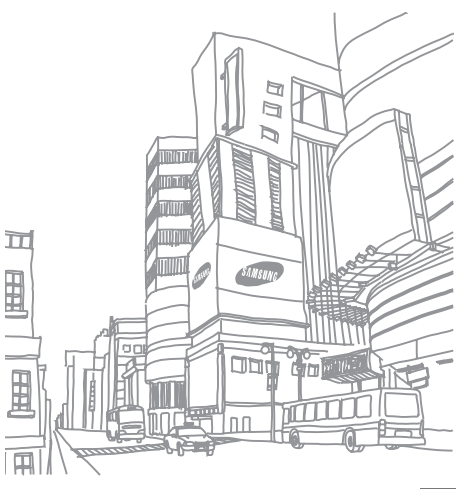

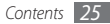

# <span id="page-26-0"></span>**Assembling**

## **Unpack**

Check your product box for the following items:

- • Mobile device
- Battery
- Travel adapter (charger)
- • User manual

Use only Samsung-approved software. Pirated or illegal software may cause damage or malfunctions that are not covered by your manufacturer's warranty.

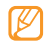

- The items supplied with your device may vary depending on the software and accessories available in your region or offered by your service provider.
- You can obtain additional accessories from your local Samsung dealer.
- The supplied accessories perform best for your device.

## **Install the SIM card and battery**

When you subscribe to a cellular service, you will receive a Subscriber Identity Module (SIM) card, with subscription details, such as your personal identification number (PIN) and optional services.

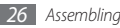

To install the SIM card and battery,

- *1* If the device is on, press and hold [ ] and select **Yes** to turn it off.
- *2* Remove the back cover.

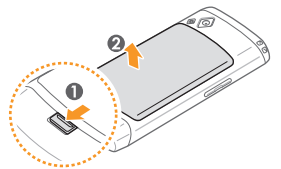

Be careful not to damage your fingernails when you remove the back cover.

*3* Insert the SIM card.

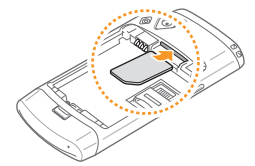

• Place the SIM card into the device with the goldcoloured contacts facing down.

• If you do not insert a SIM card, you can only make an SOS (emergency) call, use your device's non-network services, and access some menus.

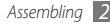

<span id="page-28-0"></span>*4* Insert the battery.

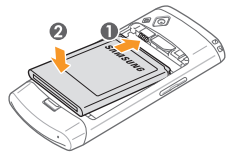

*5* Replace the back cover.

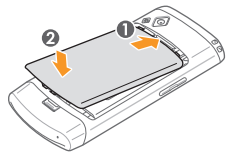

## **Charge the battery**

Before using the device for the first time, you must charge the battery.

You can charge the device with the provided travel adapter or by connecting the device to a PC with a PC data cable.

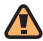

Use only Samsung-approved chargers and cables. Unauthorized chargers or cables can cause batteries to explode or damage your device.

When your battery is low, the device will emit a warning tone and display a low battery message. The battery icon **WILL** will also be empty and blinking. If the battery level becomes too low, the device will automatically power off. Recharge your battery to continue using your device.

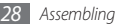

## › **Charge with the travel adapter**

- *1* Slide open the cover to the multifunction jack on the top of the device.
- *2* Plug the small end of the travel adapter into the multifunction jack.

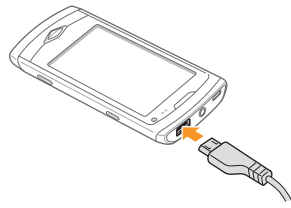

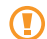

Improperly connecting the travel adapter can cause serious damage to the device. Any damage caused by misuse is not covered by the warranty.

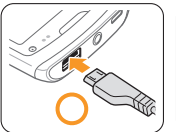

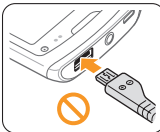

- *3* Plug the large end of the travel adapter into a power outlet.
- 
- You can use the device while it is charging, but it may take longer to fully charge the battery.
- While charging, the device may heat up. This is normal and should not affect your device's lifespan or performance.
- If your device is not charging properly, bring your device and the charger to a Samsung Service Centre.

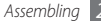

<span id="page-30-0"></span>*4* When the battery is fully charged (the battery icon is no longer moving), unplug the travel adapter from the device and then from the power outlet.

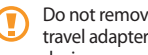

Do not remove the battery before removing the travel adapter. Doing this may cause damage to the device.

## › **Charge with the PC data cable**

Before charging, ensure that your PC is turned on.

- *1* Open the cover to the multifunction jack on the top of the device.
- *2* Plug one end (micro USB) of the PC data cable into the multifunction jack.
- *3* Plug the other end of the PC data cable into a USB port on a PC.

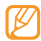

Depending on the type of PC data cable you are using, it may take some time before charging begins.

*4* When the battery is fully charged (the battery icon is no longer moving), unplug the PC data cable from the device and then from the PC.

## **Insert a memory card (optional)**

To store additional multimedia files, you must insert a memory card. Your device accepts microSD™ or microSDHC™ memory cards with maximum capacities of 32 GB (depending on memory card manufacturer and type).

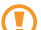

Samsung uses approved industry standards for memory cards, but some brands may not be fully compatible with your device. Using an incompatible memory card may damage your device or the memory card and can corrupt data stored on the card.

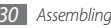

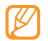

- • Your device supports only the FAT file structure for memory cards. If you insert a card formatted with a different file structure, your device will ask you to reformat the memory card.
- Frequent writing and erasing of data will shorten the life span of memory cards.
- Remove the back cover and the battery.
- *2* Unlock the memory card cover.

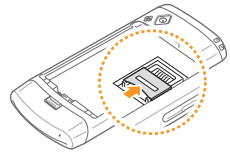

*3* Lift the memory card cover and insert a memory card.

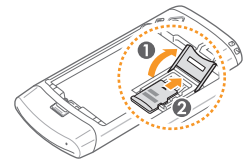

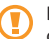

Be careful not to damage your fingers when you open the memory card cover.

*4* Close the memory card cover.

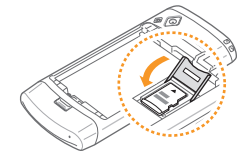

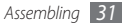

Lock the memory card cover.

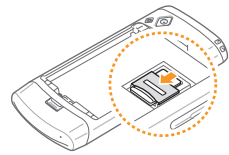

Replace the battery and the back cover.

### › **Remove the memory card**

- *1* Ensure that the device is not currently using the memory card.
- *2* Open the memory card cover the same as you would when inserting the memory card.
- *3* Remove the memory card and close the memory card cover.
	- Do not remove a memory card while the device is transferring or accessing information, as this could result in loss of data or damage to the memory card or device.

## › **Format the memory card**

Formatting your memory card on a PC may cause incompatibilities with your device. Format the memory card only on the device.

In Menu mode, select **Settings** → **Memory** → **Memory card details** → **Format** → **Yes**.

Before formatting the memory card, remember to make backup copies of all important data stored on your device. The manufacturer's warranty does not cover loss of data resulting user actions.

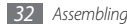

# <span id="page-33-0"></span>**Getting started**

## **Turn your device on and off**

To turn on your device,

- **Press and hold [** $\geq 1$ **.**
- *2* Enter your PIN and select **Done** (if necessary).
- *3* Select the language you want and select **Next**.
- *4* Select your home zone and select **Next**.
- *5* Set the time and date and select **Save**.

To turn off your device, press and hold  $\sim$  and select Yes.

- Follow all posted warnings and directions from official personnel when in areas where the use of wireless devices is restricted, such as airplanes and hospitals.
	- To use your device's non-network services only, switch to the flight mode. In Menu mode, select **Settings** → **Flight mode**.

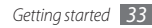

## <span id="page-34-0"></span>**Get to know your device**

› **Device layout**

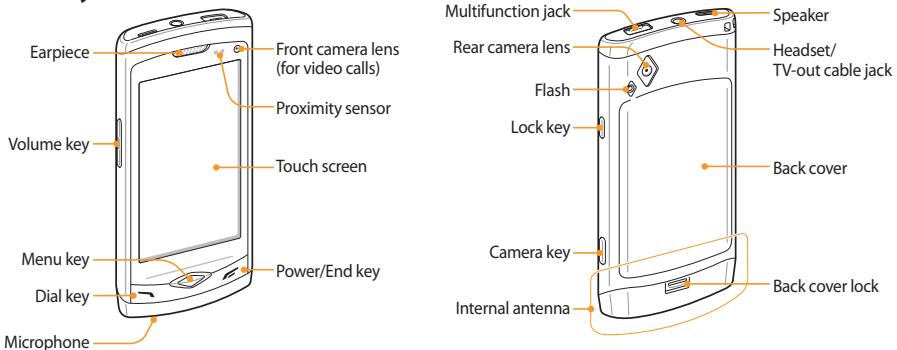

## › **Keys**

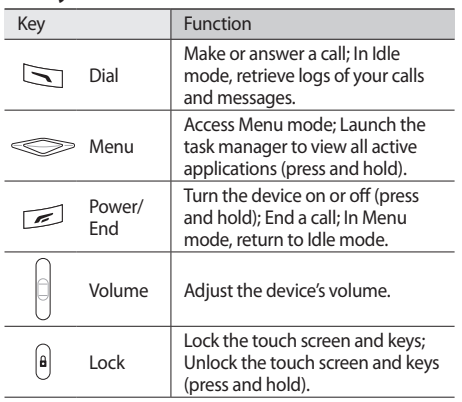

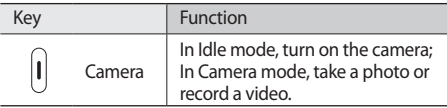

### › **Idle screen**

When the device is in Idle mode, you will see the idle screen. From the idle screen, you can view your device's status and access applications.

The idle screen has 5 panels, and you can add new panels to the idle screen. ► [p. 42](#page-42-1)

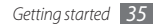
# › **Indicator icons**

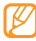

Icons shown on the display may vary depending on your region or service provider.

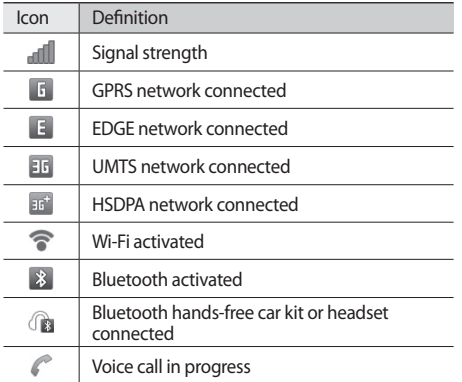

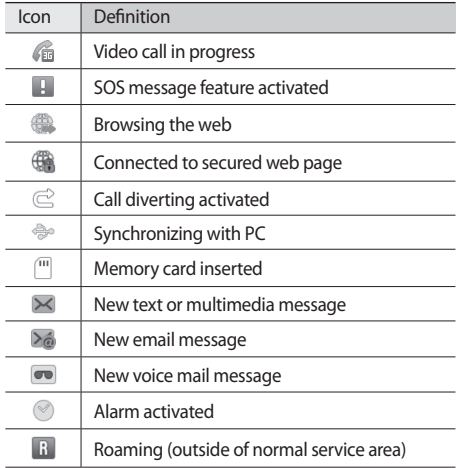

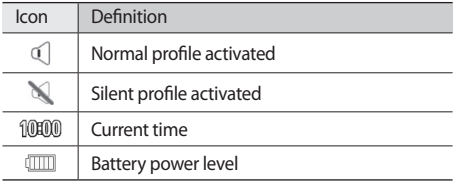

### › **Shortcuts panel**

In Idle mode, select  $\Box$  in the indicator icons area to open the shortcuts panel.

Select icons to activate or deactivate the WLAN and Bluetooth features. You can also select **Silent** turn on or off the device's sound and **Notifications** to check new messages and alerts.

# **Use the touch screen**

Your device's touch screen lets you easily select items or perform functions. Learn basic actions to use the touch screen.

- - To avoid scratching the touch screen, do not use sharp tools.
	- • Do not allow the touch screen to come into contact with other electrical devices. Electrostatic discharges can cause the touch screen to malfunction.
	- • Do not allow the touch screen to come into contact with water. The touch screen may malfunction in humid conditions or when exposed to water.

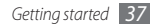

- 
- For optimal use of the touch screen, remove the screen protection film before using your device.
- Your touch screen has a layer that detects small electrical charges emitted by the human body. For best performance, tap the touch screen with your fingertip. The touch screen will not react to touches of sharp tools, such as a stylus or pen.

Control your touch screen with the following actions:

- Tap: Tap once with your finger to select or launch a menu, option, or application.
- Tap and hold: Tap an item and hold it for more than 2 seconds to open a pop-up option list.
- Double-tap: Tap twice quickly with your finger to zoom in or out while viewing photos or web pages.
- Panning: Tap and drag with your finger to select items.
- • Drag and drop: Tap and hold your finger on an item, and then drag your finger to move the item.
- Flick: Flick the screen quickly to activate an application.
- Area zoom: Place two fingers on the screen and pull them apart to zoom in or squeeze them together to zoom out.
- Touch and spread: Place one finger on the screen and drag with another finger to zoom in or out.
- • Slide and select: Slide the screen and select an item with two fingers.
	- Your device turns off the touch screen when you do not use the device for a specified period. To turn on the screen, press any key.
		- You can also adjust the backlight time. In Menu mode, select **Settings** → **Display and light** → **Backlight time**.
		- Some lists have an index along the right side. Tap a letter to jump to items starting with that letter. Drag your finger along the index to quickly scroll through the list.

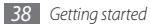

# **Lock or unlock the touch screen and keys**

You can lock the touch screen and keys to prevent any unwanted device operations.

To lock, press the Lock key. To unlock, press and hold the Lock key. Alternatively, press the Lock key and flick the screen with your finger.

You can also set the device to automatically lock the touch screen and keys when you do not use the device for a specified period. In Menu mode, select **Settings** → **General** → **Touch** → **Touch panel auto-lock**.

# **Access menus**

To access your device's menus,

- *1* In Idle mode, press the Menu key to access Menu mode.
- *2* Scroll left or right to a main menu screen.
- *3* Select a menu or application.
- **Press [** $\leq$ **] to return to Idle mode.** 
	- • Your device has a built-in motion sensor that detects its orientation. If you rotate the device while using some features, the interface will automatically switch to landscape view. To set the interface to keep the orientation when you rotate the device, select **Settings** → **General** → **Gestures** → **Orientation** → **Change orientation**.
	- While using the device, you can capture an image of a screen by pressing the Menu and Lock keys simultaneously. The image will be saved in **My files** → **images**.

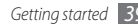

# › **Organize applications in Menu mode**

You can reorganize the applications in Menu mode by changing their order or grouping them into categories to suit your preferences and needs.

- *1* In Idle mode, press the Menu key to access Menu mode.
- *2* Select **Edit** at the top left of the screen.
- *3* Drag an application icon to the location you want. You can move an application icon to another main menu screen. You can also move most-used applications to the bottom line to use them in Idle mode directly.
- *4* Select **Done**.

# › **Add new main menu screens**

- *1* In Idle mode, press the Menu key to access Menu mode.
- *2* Select **Edit** at the top left of the screen.
- *3* Rotate the device sideways to landscape view.
- Select  $+$  to add a new main menu screen. You can add up to 10 screens.
- - Select  $\bigcirc$  to remove the screen from the main menu.
- *5* Rotate the device to portrait view.
- *6* Select **Done** at the top left of the screen.

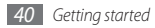

# **Launch and manage applications**

### › **Launch multiple applications**

Your device allows you to multi-task by running multiple applications at the same time.

To launch multiple applications, press the Menu key to return to the main menu and select an application to launch.

### › **Use the task manager**

You can manage multiple applications with the task manager. To launch the task manager,

*1* Press and hold the Menu key. The thumbnails of active applications appear.

- *2* Control active applications as follows:
	- To switch between applications, select one from the thumbnails of active applications.
	- $\cdot$  To close an application, select  $\bullet$ .
	- • To close all active applications, select **End all applications**.

# **Use widgets**

Widgets are small applications that provide convenient functions and information on your idle screen.

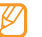

- Some of your widgets connect to web services. Using a web-based widget may incur additional charges.
- Available widgets may vary depending on your region or service provider.

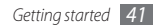

# › **Open the widget toolbar**

To open the widget toolbar and access widgets,

- *1* In Idle mode, select **Widget** at the top left of the screen to open the widget toolbar.
- *2* Select **Accept** to acknowledge the Widget usage restrictions.
- *3* Scroll left or right on the widget toolbar to find the widget you want to use.
- *4* Drag the widget to the idle screen.
- *5* Select **Done** at the top left of the screen to close the widget toolbar.
- *6* Select the widget to activate it on the idle screen.

To move the widget back to the widget toolbar, drag it to the position you want on the widget toolbar.

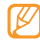

You can organize each panel of the idle screen with your favourite widgets. Scroll left or right to a panel and then position widgets anywhere on the screen.

# › **Manage web-based widgets**

You can select a widget profile to connect to web services and view downloaded widgets.

In Menu mode, select **Settings** → **Menu and widgets** → **Widget**.

# **Customize your device**

Get more from your device by customizing it to match your preferences.

# › **Add new panels to the idle screen**

You can add new panels to the idle screen to organize widgets according to your preferences and needs.

- *1* In Idle mode, select **Widget** at the top left of the screen.
- *2* Rotate the device sideways to landscape view.
- Select  $\overline{+}$  to add new panels to the idle screen.

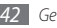

You can add up to 10 panels.

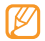

Select  $\bigcirc$  to remove the panel from the idle screen.

- *4* Rotate the device clockwise to portrait view.
- *5* Select **Done** at the top left of the screen.

### › **Set the current time and date**

- *1* In Menu mode, select **Settings** <sup>→</sup> **Date and time**.
- *2* Select the time zone option and a time zone.
- *3* Enter the current time and date, and set the time and date format.
- *4* Select **Back**.

# › **Adjust the volume of the key tones**

- *1* In Idle mode, press the Volume key up or down.
- *2* Adjust the key tone volume by pressing the Volume key or dragging the slider.

#### › **Adjust the vibration intensity of the touch screen**

You can adjust the intensity of the vibration feedback that results when you tap the device screen.

- *1* In Menu mode, select **Settings** <sup>→</sup> **General** <sup>→</sup> **Touch**.
- *2* Drag the slider under **Vibration feedback** to adjust the intensity of the vibration.
- *3* Select **Set**.

# **Switch to the silent profile**

In Idle mode, select **Keypad**, and then tap and hold  $\#$  to mute or unmute your device.

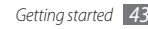

# › **Set up a sound profile**

You can change your device's sounds by customizing the current sound profile or switching to another sound profile. To set up a profile,

- *1* In Menu mode, select **Settings** <sup>→</sup> **Sound profiles**.
- *2* Select the profile you are using.
- *3* Customize the sound options for incoming calls, incoming messages, and other device sounds.  $\blacktriangleright$  [p. 130](#page-130-0)

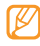

Available sound options vary depending on the selected profile.

#### *4* Select **Set**.

To switch to another profile, select the check box next to the profile and then **Set**.

### › **Select a wallpaper for the idle screen**

- *1* In Menu mode, select **Settings** <sup>→</sup> **Display and light** → **Wallpaper**.
- *2* Select an image.
- *3* Select **Set**.

# › **Adjust the brightness of the display**

- *1* In Menu mode, select **Settings** <sup>→</sup> **Display and light**.
- *2* Drag the slider under **Brightness** to adjust the level of brightness.

#### *3* Select **Set**.

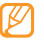

The brightness level of the display will affect how quickly the device consumes battery power.

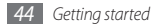

# › **Lock your device**

You can lock your device by activating the device password.

- *1* In Menu mode, select **Settings** <sup>→</sup> **Security**.
- *2* Select **Phone lock**.
- *3* Enter a new 4- to 8-digit password and select **Done**.
- *4* Enter the new password again and select **Done**.
	- The first time you access a menu that requires a password, you will be prompted to create and confirm a password.

Once the device lock is enabled, you must enter the password each time you turn on the device.

- If you forget your password, bring your device to a Samsung Service Centre to unlock it.
	- • Samsung is not responsible for any loss of passwords or private information or other damages caused by illegal software.

# › **Lock your SIM card**

You can lock your device by activating the PIN supplied with your SIM card.

*1* In Menu mode, select **Settings** <sup>→</sup> **Security**.

#### *2* Select **PIN lock**.

*3* Enter the PIN of your SIM card and select **Done**.

Once the PIN lock is enabled, you must enter the PIN each time you turn on the device.

- If you enter an incorrect PIN too many times, your SIM card will be blocked. You must enter a PIN unlock key (PUK) to unblock the SIM card.
	- If you block your SIM card by entering an incorrect PUK, bring the card to your service provider to unblock it.

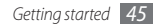

# › **Activate the mobile tracker**

When someone inserts a new SIM card in your device, the mobile tracker feature will automatically send the contact number to specified recipients to help you locate and recover your device. You can also lock, delete data, or receive the lost device's location information.

- *1* In Menu mode, select **Settings** <sup>→</sup> **Security**.
- *2* Select **Mobile tracker**.
- *3* Enter your password and select **Done**.
- *4* Select **Recipients** to open the recipient list.
- *5* Enter a phone number including a country code (with **+**).
- *6* When you are finished setting the recipients, select **OK**.

*7* Select **Sender**.

#### *8* Select **Save** <sup>→</sup> **Accept**.

If the lost device is equipped with the mobile tracker feature and the feature is activated, you can control it remotely via the Web.

- *1* From a PC or other Internet-enabled device, access URL www.samsungdive.com.
- *2* Follow the onscreen instructions to lock your device remotely, wipe your device remotely, or get location of your device.
- 

Due to legal restrictions, determination of device location is possible only in a limited number of countries.

To deactivate the mobile tracker feature, in Menu mode, select **Settings** → **Reset** → **Mobile tracker** → **Reset**.

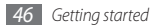

# **Enter text**

You can enter text by selecting characters on the virtual keypad or by inputting handwriting on the screen.

#### **Change the text input method**

When you tap the text input field, the input panel with the QWERTY keyboard appears by default.

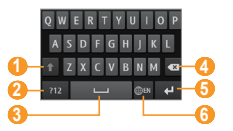

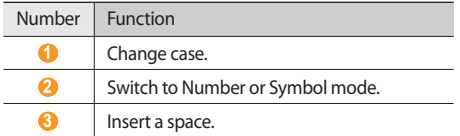

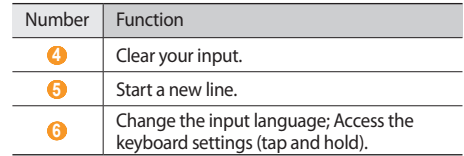

To change the text input method, tap and hold  $\circledast$  and select **Keyboard type** → a text input method.

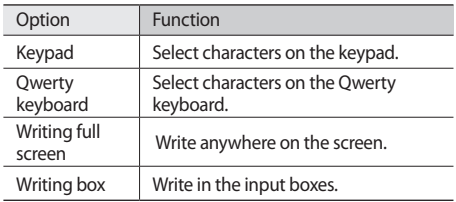

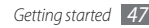

#### **Enter text using input methods**

- Change the text input method.
- *2* Change the text input mode.
- *3* Select the appropriate virtual keys or write on the screen to enter your text.

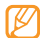

When entering text, rotate the device sideways to display the Qwerty keyboard on the wider screen. Select the virtual keys as necessary to enter your text.

When entering text with the keypad, you can use the following modes:

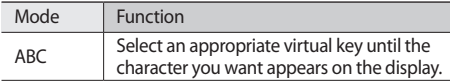

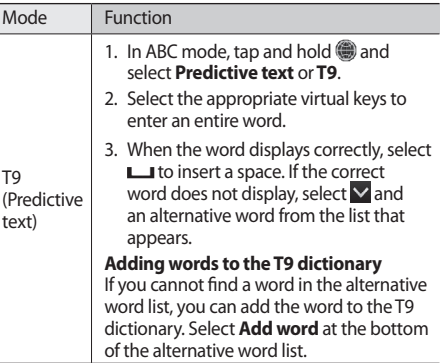

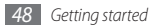

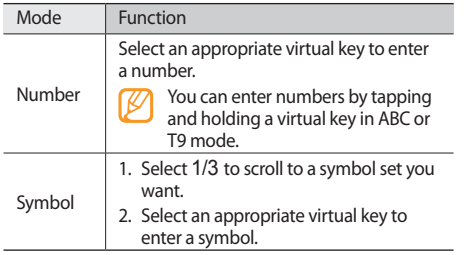

#### **Copy and paste text**

While you are entering text, you can use the copy and paste feature to use text in other applications.

- *1* Tap and hold the text input field.
- *2* Select **Select** from the option list.
- *3* Drag your finger across the text you want to highlight.
- *4* Select **Copy** or **Cut** to copy and paste, or cut and paste the text onto the clipboard.
- *5* In another application, tap and hold the text input field.
- *6* Select **Paste** to insert the text from the clipboard into the text field.

# **Access help information**

Learn to access helpful information about key features of your device.

- In Idle mode, open the widget toolbar and select  $\mathbf{P}$ .
- *2* Select the help widget from the idle screen.
- *3* Rotate the device counter-clockwise to landscape view.
- *4* Select a help topic to learn about an application or feature.
- *5* Scroll left or right to view more information. To return to the previous level, select  $\blacktriangle$ .

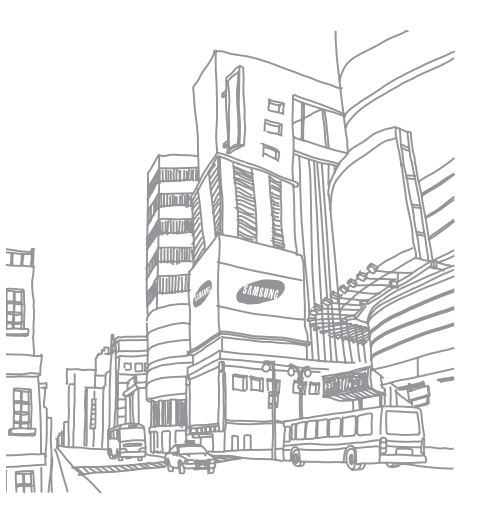

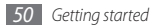

# **Communication**

# **Calling**

Learn to use calling functions, such as making and answering calls, using options available during a call or customizing and using call-related features.

### **Make and answer a call**

You can use the buttons or the touch screen when you make, accept, end or reject calls.

#### **Make a call**

*1* In Idle mode, select **Keypad** and enter an area code and a phone number.

Press  $\sim$  1 to make a voice call. For a video call, select  $\Box$ 

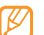

- When you hold the device near your face, your device automatically locks the touch screen to prevent accidental inputs.
- To end the call, press  $\mathcal{Z}$ ].
	- Use Contacts to save numbers you dial frequently. ► [p. 92](#page-92-0) 
		- To quickly access the call log to redial the numbers you dialled recently, press  $\sim$  1.

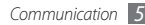

#### **Answer a call**

When a call comes in, press  $[\sim]$ .

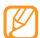

When the device is ringing, press the Volume key to adjust the volume, or press and hold the Volume key down to mute the ringtone.

*2* For a video call, press  $[\n\diagdown]$  and select **Show me** to allow the caller to see you.

The front camera lens is activated to show your image.

To end the call, press  $\mathcal{Z}$ ].

#### **Reject a call**

When a call comes in, press  $[$   $\leq$  ]. The caller will hear a busy tone.

- • You can set up a list of numbers to reject incoming calls automatically. ► [p. 55](#page-55-0)
	- You can send a message when you reject incoming calls.

#### **Call an international number**

- *1* In Idle mode, select **Keypad** and tap and hold **0** to insert the **+** character.
- *2* Enter the complete number you want to dial (country code, area code and phone number), and then press  $[\sim]$  to dial the number.

# › **Use the headset**

By plugging the supplied headset into the device, you can make and answer calls:

- To redial the last call, press the headset button, and then press and hold the button.
- To answer a call, press the headset button.
- To end a call, press the headset button.

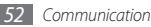

# › **Use options during a voice call**

You can use the following options while a voice call is in progress:

- To adjust the voice volume, press the Volume key up or down.
- • To place a call on hold, select **Hold**. To retrieve a held call, select **Unhold**.
- • To activate the speakerphone feature, select **Speaker**. You can activate the speakerphone feature with motion. In Menu mode, select **Settings** → **General** → **Gestures** → **Putting down (Speaker call)**. Then, during a call, place your device on a table or a flat surface.
- 

In noisy environments, you may have difficulty hearing some calls while using the speakerphone feature. For better audio performance, use the normal device mode.

• To turn off the microphone so that the other party cannot hear you, select **Mute**.

- To listen and talk to the other party via the headset, select **Headset**.
- To switch the current call to a video call, select  $\rightarrow$ **Switch to video call**.
- To remove noise from your background so that the other party can hear you more clearly, select **■ • •• ■ → Noise reduction on**.
- To dial a second call, place the first call on hold and then dial a new number.
- • To answer a second call, select **Accept** when a call waiting tone sounds. The first call is automatically placed on hold.
- • To switch between the two calls, select **Swap**.
- • To end the active call, select **End call**.

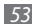

• To make a multiparty call (conference call), make or answer a second call and select **Join** when connected to the second party. Repeat to add more parties. You must subscribe to the multiparty call service to use this feature.

### › **Use options during a video call**

You can use the following options while a video call is in progress:

- • To hide your image from the other party, select **Hide me**.
- To select an alternative image to be shown to the other party, select **Outgoing image**.
- To capture the other party's image, tap and hold the video image of other party and select **Capture image**.
- • To record a video call, tap and hold the video image of other party and select **Record video call**.
- To listen and talk to the other party via the headset, select **→ Switch to headset**.
- To switch between the front and rear camera lens, select **••••** → **Switch camera** or tap and hold your image and select **Switch camera**.
- To adjust the brightness, select → **Brightness** or tap and hold your image and select **Brightness**.
- To zoom in or out, select → *A* → **Zoom**. The zoom feature is available only when you are using the rear camera.
- To apply the blur effect to your image, select  $\Box \cdots$ **Blur effect** or tap and hold your image and select **Blur effect**. The blur effect feature is available only when you are using the front camera.
- To customize the video call settings, select → → → **Settings** → **Applications** → **Call** → **Video call**.

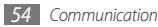

# › **View and dial missed calls**

Your device will display the number of calls you have missed on the locked display in a "puzzle piece" icon.

- To see the call log, drag the icon to the blank spot in the puzzle grid.
- To see the details of a call, select the call from the list.
- To return a call, place a video call or send a message, touch the corresponding icon at the top of the screen.

# › **Use additional features**

You can use various other call-related features, such as auto rejection, Fixed Dialling Number (FDN) mode, or call forwarding or barring.

#### <span id="page-55-0"></span>**Set auto rejection**

Use auto rejection to reject calls from certain numbers automatically. To activate auto rejection and set up the reject list,

- *1* In Menu mode, select **Settings** <sup>→</sup> **Applications** <sup>→</sup> **Call** → **All calls** → **Auto reject**.
- *2* Select <sup>→</sup> **Create**.
- *3* Enter a number to reject and select **Save**.
- *4* To add more numbers, repeat steps 2-3.
- *5* Select the check boxes next to the numbers.
- *6* Select **Save**.

To deactivate auto rejection of a number,

- *1* In Menu mode, select **Settings** <sup>→</sup> **Applications** <sup>→</sup> **Call** → **All calls** → **Auto reject**.
- *2* Deselect the check box next to the number.
- *3* Select **Save**.

#### **Make a fake call**

You can simulate an incoming call when you want to get out of meetings or unwanted conversations.

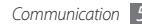

To activate the hot key to make fake calls, in Menu mode, select **Settings** → **Applications** → **Call** → **Fake call** → **Fake call hot key**.

To make a fake call, press and hold the Volume key down in Idle mode. A fake call comes in after a specified length of time.

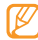

You can change the delay time before fake calls. In Menu mode, select **Settings** → **Applications** → **Call** → **Fake call** → **Fake call timer**.

You can make fake calls appear more realistic by playing back a recorded voice. To record a voice,

- *1* In Menu mode, select **Settings** <sup>→</sup> **Applications** <sup>→</sup> **Call** → **Fake call**.
- *2* Touch **Use fake call voice** to activate the function (green dot appears at the right side).
- *3* Select **Record voice**.
- Select to start recording.

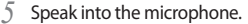

During recording, select  $\blacksquare$  to pause and select  $\blacksquare$  to resume.

*6* When you are finished, select **Save**.

You can also make fake calls appear more realistic by showing a caller ID image and caller's name or number.

- *1* In Menu mode, select **Settings** <sup>→</sup> **Applications** <sup>→</sup> **Call** → **Fake call**.
- *2* Select **Name** or **Number**.
- *3* Enter a name or number.
- *4* Select **Fake caller image**.
- *5* Select the image field.
- *6* To add an existing image, select **Get from My files**, select an image and select **Set**. To take a new photo, select **Get from Camera** and take a photo.

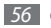

#### **Use Fixed Dialling Number (FDN) mode**

In FDN mode, your device will restrict outgoing calls, except for the numbers stored in the SIM card. You must first set up your FDN list in the phonebook to use FDN mode. To activate FDN mode,

- *1* In Menu mode, select **Settings** <sup>→</sup> **Security** <sup>→</sup> **Fixed dialing mode**.
- *2* Enter the PIN2 supplied with your SIM card and select **Done**.

#### **Set call forwarding**

Call forwarding is a network feature to send incoming calls to another number that you specify. You can set this feature separately for several conditions when you are not able to answer calls, such as when you are already on the device or when you are outside of the service area.

*1* In Menu mode, select **Settings** <sup>→</sup> **Applications** <sup>→</sup> **Call** → **Voice call** or **Video call** → **Call forwarding**.

- *2* Select a condition.
- *3* Select **Forward to** and select **To voice mail**, **Contacts**, or **To another number**.

Your setting will be sent to the network.

#### **Set call barring**

Call barring is a network feature to restrict certain types of calling or to prevent others from making calls with your device.

- *1* In Menu mode, select **Settings** <sup>→</sup> **Applications** <sup>→</sup> **Call** → **Voice call** or **Video call** → **Call barring**.
- *2* Select a call type to restrict.

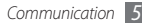

#### *3* Select **Activate.**

*4* Enter a call barring password and select **Done**. Your setting will be sent to the network.

#### **Set call waiting**

Call waiting is a network feature to alert you of an incoming call while you are on a previous call. This feature is available only for voice calls.

- *1* In Menu mode, select **Settings** <sup>→</sup> **Applications** <sup>→</sup> **Call** → **Voice call** → **Call waiting**.
- *2* Select **Activate**.

Your setting will be sent to the network.

# **Logs**

Learn to view and manage logs of calls you have dialed, received, or missed and messages you have sent or received.

### › **View call and message logs**

You can view logs of your calls and messages filtered by their types.

#### *1* In Menu mode, select **Logs**.

*2* Scroll left or right to choose a log type at the top of the screen.

#### *3* Select a log to view its details.

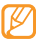

From the detail view, you can dial the number, send a message to the number or add the number to the phonebook or reject list.

# › **View the log manager**

From the log manager, you can check the amount of data or number of messages sent or received and the cost and duration of your calls.

- *1* In Menu mode, select **Logs** <sup>→</sup> <sup>→</sup> **Log manager**.
- *2* Select an option you want.

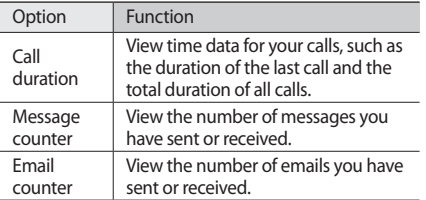

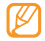

You can reset the records in the log manager. From each screen, select **Reset**.

# **Messages**

Learn to create and send text (SMS), multimedia (MMS), or email messages, and view or manage messages you have sent or received.

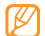

You may incur additional charges for sending or receiving messages while outside your home service area. For details, contact your service provider.

### › **Send a text message**

*1* In Menu mode, select **Messages** <sup>→</sup> **Compose**.

- *2* Enter a number manually or select one or more from **Recent**, **Contacts** or **Groups**.
- *3* Select the text input field and enter your message text.

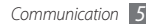

#### Select **Send** to send the message.

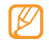

• If you decide not to send a message immediately, you can save it to the draft folder for future use.

- If an error occurs while you are sending a message, it will be saved in the outbox so you can try to send it later.
- When a message is sent successfully, it will be saved in the sentbox.

# › **Set up an MMS profile**

To send and receive multimedia messages, you must activate a connection profile for connecting to the MMS server. In addition to profiles that are preset by your service provider, you can add your own connection profile.

- *1* In Menu mode, select **Settings** <sup>→</sup> **Connectivity** <sup>→</sup> **Network** → **Connections** → **Yes**.
- *2* Select **Create**.

*3* Customize the parameters for the connection profile.

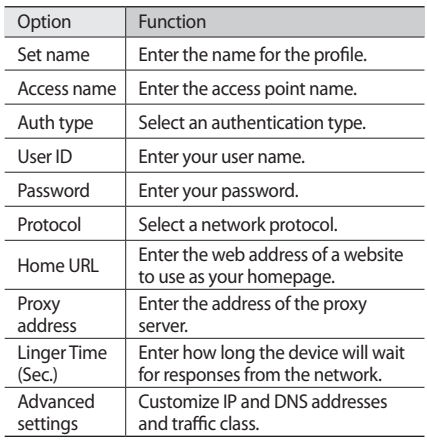

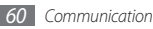

- *4* When you are finished, select **Save**.
- *In Menu mode, select Messages →*  $\rightarrow \rightarrow$  *Settings* → **Multimedia messages** → **Multimedia message profiles**.
- *6* Select a connection profile <sup>→</sup> **Set**.
- <span id="page-61-0"></span>› **Send a multimedia message**
- *1* In Menu mode, select **Messages** <sup>→</sup> **Compose**.
- *2* Select **Contacts**.

Enter a number or email address manually or select one or more from **Recent**, **Contacts** or **Groups**.

When you enter an email address, the device will ask if you want to send a multimedia message. Select **OK** to confirm.

- *3* Select the text input field and enter your message text.
- **5elect** <sup>**4**<sub>0</sub><sub>0</sub></sup> or select · · · · **Add Multimedia** and attach a file.

You can select a file from the file list, take a photo or record a sound.

*5* Select **Send** to send the message.

# › **View a text or multimedia message**

Messages you have received, sent or saved are sorted automatically into the following message folders.

- • **Inbox**: Received messages
- • **Sentbox**: Sent messages
- • **Outbox**: Messages that are currently sending or waiting to be sent
- **Drafts:** Messages that you have saved for future use
- *1* In Menu mode, select **Messages** and select a thread. By default, your messages are grouped by contact as a message thread. To change the view mode, select → **Folder view**.
- *2* Select a text or multimedia message.

From the message list, use the following options:

- To view the messages on the thread view, select → **Conversation view**.
- To delete the messages, select → **Delete.**
- To search a message you want, select → **Search**.
- To move the message to a created folder, select → **Move to My folders** from the message list.
- To view message templates or access the folders you have created, select **→ My folders**.
- To view broadcast messages, select  **asset → Broadcast messages**.
- To move a message to the spambox, select  $\bullet\bullet\bullet$ **Spambox**.
- To sort messages, select **→ List by.**
- To adjust the message settings, select I **Settings**.

### Listen to voice mail messages

If you have set missed calls to be diverted to the voice mail server, callers may leave voice messages when you do not answer incoming calls. To access your voice mail inbox and listen to voice mail messages,

*1* In Idle mode, select **Keypad**, and then tap and hold **1**.

*2* Follow the instructions from the voice mail server.

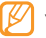

You must save the voice mail server number provided by your service provider before accessing the server. .

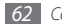

# › **Use message templates**

Learn to create and use text and multimedia templates to quickly and easily create new messages.

#### **Create a text template**

- *1* In Menu mode, select **Messages**.
- *2* Select <sup>→</sup> **My folders** <sup>→</sup> **Templates** <sup>→</sup> **Create**.
- *3* Enter your text and select **Save**.

You can now insert a text template in the text field while creating a text, multimedia, or email message by using the **Add text** option.

#### **Create a multimedia template**

- *1* In Menu mode, select **Messages**.
- *2* Select → **My folders** <sup>→</sup> **MMS cards** <sup>→</sup> **Create**.

*3* Create a multimedia message, with a subject and desired attachments, to use as your template. ►[p. 61](#page-61-0)

#### *4* Select **Save**.

You can now use a multimedia template to create a new multimedia message. From the MMS card list, tap and hold a template and select **Send**. Your template will open as a new multimedia message.

### › **Create a folder to manage messages**

Learn to create folders to manage your messages according to your preferences and needs.

- *1* In Menu mode, select **Messages**.
- *2* Select <sup>→</sup> **My folders** <sup>→</sup> **Create**.
- *3* Enter a new folder name and select **Done**.

You can now move your important messages from the inbox or sentbox to a custom folder for easier management or to protect them from accidental deletion.

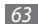

# › **Send an SOS message**

In case of an emergency, you can ask for help by sending an SOS message to specified recipients.

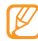

This feature may be unavailable depending on your region or service provider.

- *1* In Menu mode, select **Messages**.
- *2* Select <sup>→</sup> **Settings** <sup>→</sup> **SOS messages** <sup>→</sup> **Sending options**.
- *3* Select **Sending SOS** to activate the SOS messaging feature.
- *4* Select **Recipients** to open the recipient list.
- *5* To enter a recipient number, select the input field, enter the number, and select **OK**. Skip to step 9.
- *6* To select a number saved in a contact list, select **Recent**, **Contacts**, or **Groups** and then continue with the next step.

*7* Select contacts and select **Add**.

- Select a phone number (if necessary).
- *9* When you are finished setting the recipients, select **OK**.
- *10*Select **Repeat** and select the number of times to repeat the SOS message.
- *11* Select **Set** <sup>→</sup> **Set** <sup>→</sup> **Yes**.

To send an SOS message, the touch screen and keys must be locked. Press the Volume key 4 times.

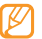

Once you send an SOS message, all device functions will be suspended until you press and hold the Lock key.

# **Email**

### › **Set up an email account and profile**

In addition to the email account predefined by your service provider, you can add your personal email accounts. Also, you can add your own connection profile for using email services.

#### **Set up an email account**

- *1* In Menu mode, select **Email** .
	- To set up an account for one of the listed email services, select the service name.
	- To set up an account for a different email service, select **Others.**

*2* Customize the settings for the account by following the screens. NOTE: if you select an existing service, the only options available are Email address, User name and Password.

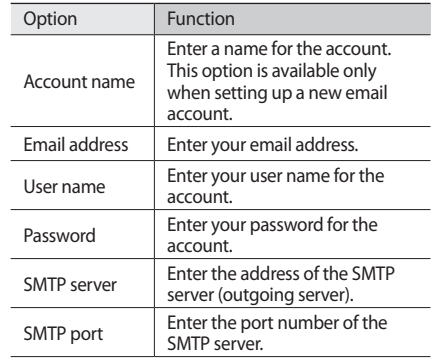

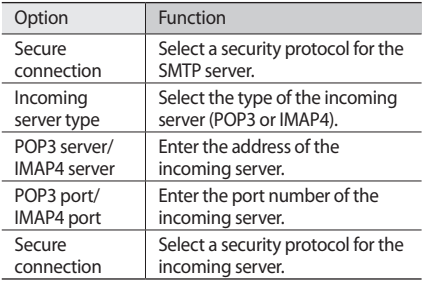

#### **Select an email profile**

- **1** In Menu mode, select **Email** → **Allence** → **Settings** → **Email profiles**.
- *2* Select a profile and select **Set**.

# › **Send an email message**

*1* In Menu mode, select **Email** <sup>→</sup> an account <sup>→</sup> **Compose**.

You can select **Account list** to view other accounts.

- *2* Enter an email address manually or select **Contacts** and choose one from the call log or groups by selecting another option.
- *3* Select the Cc/Bcc field to add more recipients.
- Select the subject field to enter a subject.
- *5* Select the text input field to enter your email text.
- *Select* → *•••* → **Attach items** to attach a file. You can select a file from the file list or take a photo, record a video, or capture a sound clip.
- *7* Select **Send** to send the message.

### › **Download and view email messages**

- *1* In Menu mode, select **Email** <sup>→</sup> an account.
- *2* If necessary, select **Inbox**.
- *3* Select <sup>→</sup> **Download**.
- Select an email or a header.
- **16** If you selected a header, select **All All All All Alt Retrieve** to view the body of the email.

#### › **Synchronize emails with an Exchange server**

After configuring sync settings, you can synchronize your email with an Exchange server. To configure Exchange server,

- **1** In Menu mode, select **Email** → **Example → Settings** → **Email accounts** → **New** → **Email for Exchange**.
- *2* Customize the settings for the Exchange server in the following areas:

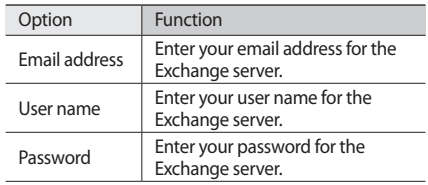

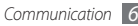

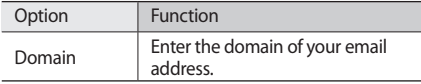

*3* After customizing the server settings, select the dot next to data types to synchronize.

For synchronizing emails and calendar events, you can set the sync interval.

#### To synchronize your emails,

- *1* In Menu mode, select **Email** <sup>→</sup> the Exchange server account.
- *2* Select <sup>→</sup> **Download**.

# **IM**

Learn to chat with friends and family from universal instant messengers such as Windows Live Messenger, Google Talk, and Yahoo Messenger.

#### **Set up an IM account**

- *1* In Menu mode, select **IM**.
- *2* Select an IM account from the account list.
- *3* Enter your User name and Password and select **Next** to automatically verify your account.

#### **Chat with others**

- *1* In Menu mode, select **IM**.
- *2* If you have created one IM account, you are automatically signed in to that account. If you have created more than one account, select the account you want to use.

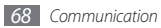

*3* Chat with friends and family instantly.

# **Social Hub**

Learn to access Social Hub™, Samsung's integrated pushbased communication application for email, messages, instant messages, contacts or calendar information. Visit http://socialhub.samsungmobile.com for more details.

*1* In Menu mode, select **Social Hub**.

*2* Check and use contents delivered from Social Hub.

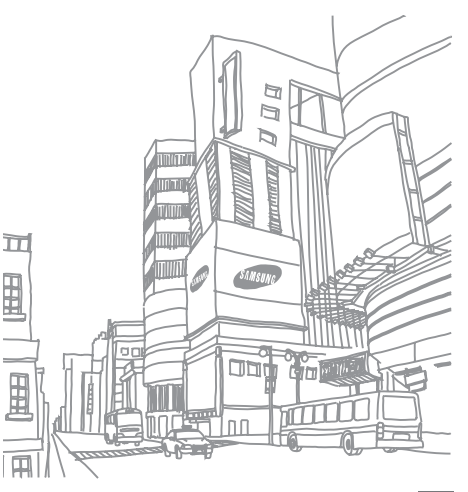

# **Entertainment**

# **Camera**

Learn how to capture and view photos and videos. You can take photos at resolutions up to 2560 x 1920 pixels (5 megapixels) and videos at resolutions up to 1280 x 720 pixels.

## › **Capture a photo**

- *1* In Idle mode, press the Camera key to turn on the camera.
- *2* Rotate the device counter-clockwise to landscape view.

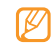

- The camera interface appears only in the landscape orientation.
- Tap the screen to hide or display viewfinder icons.
- The camera automatically turns off when you do not use it for a specified period.
- The memory capacity may differ depending on the shooting scene or shooting conditions.
- **If necessary, select** <sup> $\overset{\text{(33)}}{\sim}$  to switch to the camera.</sup>
- *4* Aim the lens at the subject and make any necessary adiustments.

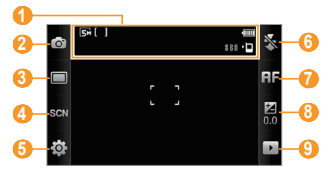

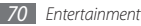

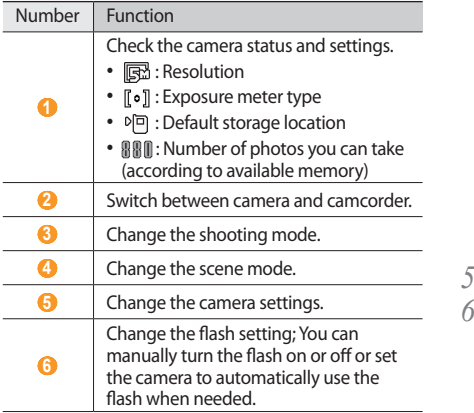

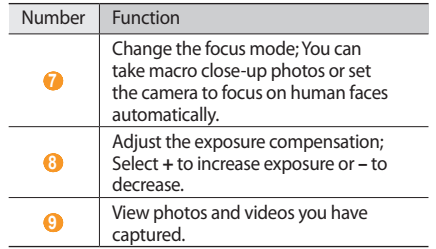

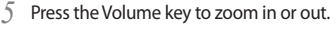

Press the Camera key to take a photo. The photo is saved automatically.
After taking photos, select  $\blacktriangleright$  to view the captured photos.

- To view more photos, scroll left or right or tilt the device left or right.
- To zoom in, tap the screen with two fingers and spread them apart (move your fingers closer together to zoom out). To exit the zoom mode, select **Real size**.
- To add the photo to your favorites, select
- To view the photos and videos in a slideshow, select  $\blacktriangleright$ . Tap the screen to stop the slideshow.
- To view the photo details, select **i**.
- To view thumbnails of all photos and videos, select  $\blacksquare$ .
- • To delete a photo, select **Delete** → **Yes**.
- To access additional options for the photo, select and one of the following items:
	- **Send via**: Send the photo to others via multimedia message, email or the Bluetooth wireless feature. You can also send the photo to a DLNA-enabled device using **AllShare**.
- **Upload**: Post the photo to a community website or blog.
- **Set as**: Set the photo as wallpaper or a caller ID image for a contact.
- **Edit tag**: Add or edit a tag to categorize the photo.
- **Edit**: Edit the photo using **Image editor** or video using **Video editor**.
- **Print via**: Print the photo using USB connection or the Bluetooth wireless feature.
- **Create movie**: Compile images and/or videos into a video file with background music and transition effects.

#### Capture a photo by using preset scene **options**

Your camera provides predefined settings for various scenes. You can simply select the proper mode for your shooting condition and subjects.

For example, when you take photos at night, select the night mode that uses an extended exposure. When you take photos of people with the light source behind them, select the against light mode.

- *1* In Idle mode, press the Camera key to turn on the camera.
- *2* Rotate the device counter-clockwise to landscape view.
- $S$ elect  $\mathbb{R}$  $\mathbb{R}$  $\rightarrow$  a scene  $\rightarrow$   $\mathbb{R}$ .
- *4* Make any necessary adjustments.
- *5* Press the Camera key to take a photo.

## › **Capture a beauty photo**

You can hide facial imperfections using Beauty mode.

- *1* In Idle mode, press the Camera key to turn on the camera.
- *2* Rotate the device counter-clockwise to landscape view.
- *3* Select <sup>→</sup> **Beauty**.
- *4* Make any necessary adjustments.
- *5* Press the Camera key to take a photo.

## **Capture a photo in Smile shot mode**

Your camera can recognize people's faces and help you take photos of their smiling faces.

- *1* In Idle mode, press the Camera key to turn on the camera.
- *2* Rotate the device counter-clockwise to landscape view.
- **3** Select  $\Box$  → **Smile shot**.
- *4* Make any necessary adjustments.
- *5* Press the Camera key.

Aim the camera lens at your subject. Your device recognizes people in an image and detects their smiles. When the subject smiles, the device automatically takes a photo.

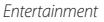

## › **Capture a series of photos**

You can easily take a series of photos of moving subjects. This is useful when you are photographing children at play or a sporting event.

- *1* In Idle mode, press the Camera key to turn on the camera.
- *2* Rotate the device counter-clockwise to landscape view.
- *3* Select <sup>→</sup> **Continuous**.
- *4* Make any necessary adjustments.
- *5* Press and hold the Camera key. The camera will take a series of up to nine photos while the camera key is held down.

## › **Capture a panoramic photo**

You can take wide panoramic photos using Panorama shooting mode. This mode is convenient for photographing landscapes.

- *1* In Idle mode, press the Camera key to turn on the camera.
- *2* Rotate the device anti-clockwise to landscape view.
- *3* Select <sup>→</sup> **Panorama**.
- Select a direction.
- *5* Make any necessary adjustments.
- Press the Camera key to take the first photo.
- *7* Slowly move the device in the direction you selected and align the green frame in the brackets at the centre of the viewfinder.

When you have aligned the green frame within the brackets, the camera automatically takes the next photo.

- *8* Repeat step 7 to complete the panoramic photo.
- 9 Select  $\mathbb{R}$  to save the panoramic photo.

## › **Capture a vintage photo**

You can take photos with a vintage look and feel by applying colour filters.

- *1* In Idle mode, press the Camera key to turn on the camera.
- *2* Rotate the device anti-clockwise to landscape view.
- *3* Select <sup>→</sup> **Vintage**.
- $S$ elect  $\overline{\bullet}$   $\rightarrow$  a colour tone.
- *5* Make any necessary adjustments.
- *6* Press the Camera key.

## › **Customize camera settings**

Before taking a photo, select  $\{\overrightarrow{O}\} \rightarrow [\overrightarrow{O}]$  to access the following options:

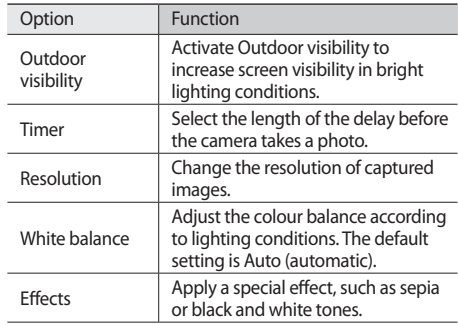

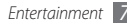

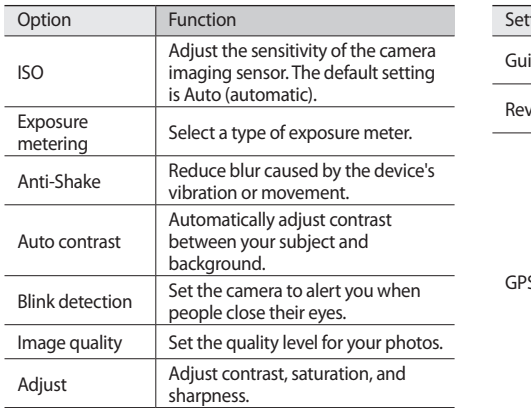

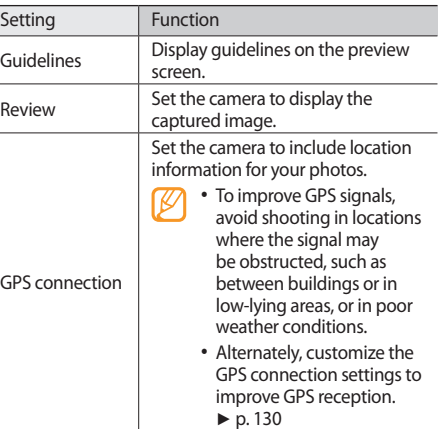

Before taking a photo, select  $\{ \circ \} \rightarrow \dagger$  to access the following settings:

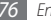

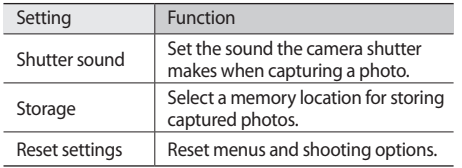

#### › **Capture a video**

- *1* In Idle mode, press the Camera key to turn on the camera.
- *2* Rotate the device counter-clockwise to landscape view.
- $\beta$  If necessary, select  $\circledcirc$  to switch to the camcorder.

*4* Aim the lens at the subject and make any necessary adjustments.

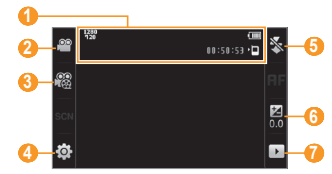

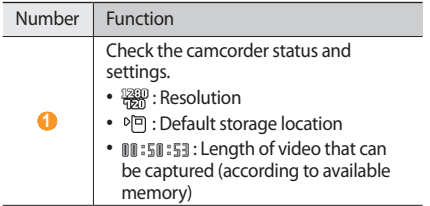

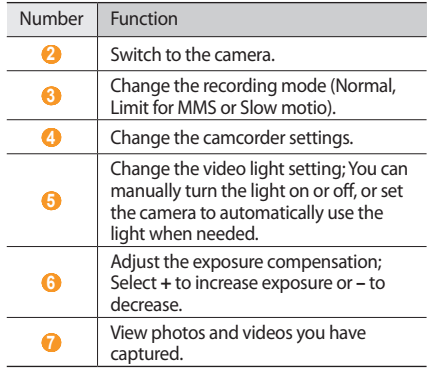

- *5* Press the Volume key to zoom in or out.
- *6* Press the Camera key to start recording.

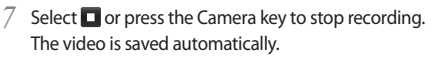

The camera may not be able to properly record videos to a memory card with a slow transfer speed.

After capturing videos, select  $\blacktriangleright$  to view captured videos.

- To view more videos, scroll left or right or tilt the device left or right.
- To play the video, select  $\blacktriangleright$  at the centre of the screen. During playback, double-tap the screen to pause or play again.
- $\bullet$  To add the video to your favorites, select
- To view the photos and videos in a slideshow, select  $\blacktriangleright$ . Tap the screen to stop the slideshow.
- To view video details, select **...**
- To view thumbnails of all photos and videos, select  $\blacksquare$ .
- • To delete a video, select **Delete** → **Yes**.

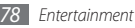

- To use additional features, select **also a**nd one of the following options:
	- **Send via**: Send the video to others via multimedia message, email, or the Bluetooth wireless feature. You can also send the video to a DLNA-enabled device using **AllShare**.
	- **Upload**: Post the video to a community website or blog.
	- **Edit tag**: Add or edit a tag to categorize the video.
	- **Edit**: Lets you compile images and/or videos into a video file with background music and transition effects..

#### › **Capture a video in slow motion**

- *1* In Idle mode, press the Camera key to turn on the camera.
- *2* Rotate the device counter-clockwise to landscape view.
- If necessary, select  $\lceil \widehat{O} \rceil$  to switch to the camcorder.
- **5** Select  $\frac{1}{2}$  → **Slow motion**.
- *5* Press the Camera key to start recording.
- **Select O** or press the Camera key to stop recording.

## › **Customize camcorder settings**

Before capturing a video, select  $\{\widehat{\circ}\} \rightarrow \widehat{\circ}$  to access the following options:

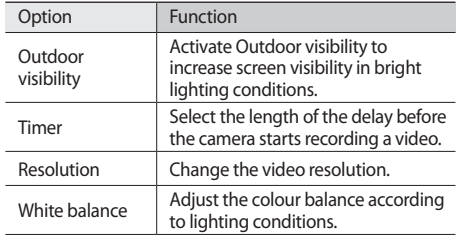

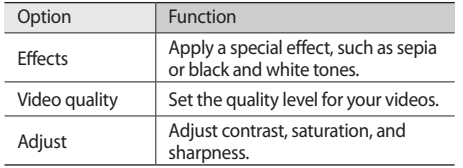

Before capturing a video, select  $\{\widehat{\circ}\} \rightarrow \P$  to access the following settings:

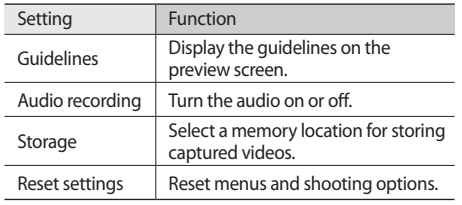

## **Video player**

Learn to use the video player to play various kinds of videos. The video player supports the following file formats: mp4, 3gp, wmv, asf, avi, mkv, divx, and xvid.

To play DivX video files, you must first register your device with the DivX website. In Menu mode, select **Settings** → **About phone** → **DivX(R) VOD** → **Register** to check your registration code and then visit http://vod.divx.com to complete the registration.

## <span id="page-80-0"></span>› **Play a video**

*1* In Menu mode, select **Video player**.

*2* Select a video to play.

*3* Control playback with the following keys:

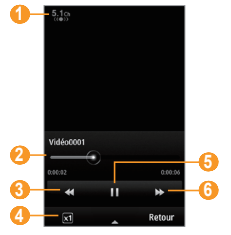

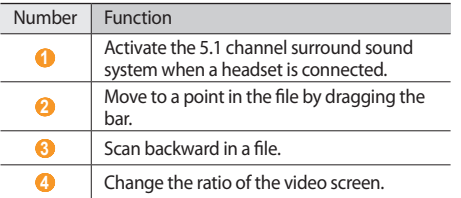

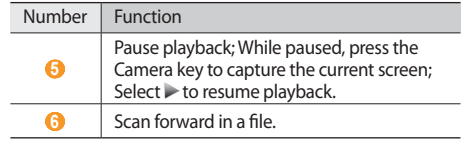

#### › **Customize video player settings**

During video playback, select  $\blacktriangle$  to access the following settings:

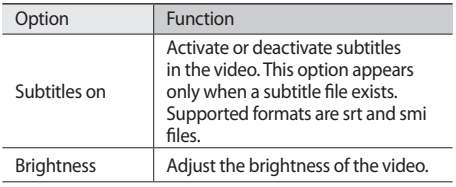

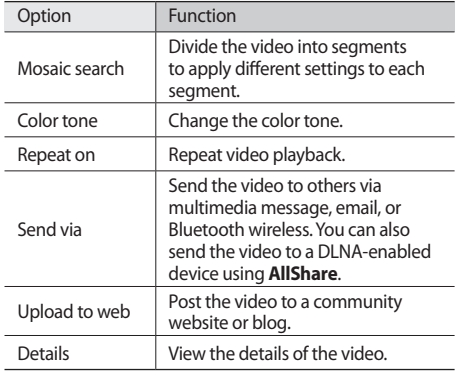

## **Media browser**

Learn to view photos and play videos saved in your device's memory and memory card.

#### › **View a photo**

*1* In Menu mode, select **Media browser**.

To change the view mode, select **View by** → an option.

*2* Select a photo to view.

While viewing a photo, use the following options:

- To view more photos, scroll left or right or tilt the device left or right.
- To zoom in, tap the screen with two fingers and spread them apart (move your fingers closer together to zoom out). To exit the zoom mode, select **Real size**.
- $\bullet$  To add the photo to your favourites, select
- To view a slideshow of photos and videos, select **..** Tap the screen to stop the slideshow.
- $\cdot$  To view the photo details, select  $\mathbf{F}$ .
- To recognize faces in the photo and prioritize focus on those faces, select
- • To delete the photo, select **Delete** → **Yes**.
- To send the photo, select → **Send via.**
- To edit the photo, select → **Edit**. (► [p. 124](#page-124-0))

## › **Play a video**

- *1* In Menu mode, select **Media browser**.
- *2* Select a video (with a play icon) to play.
- $3e$  **3**  $\geq$  to begin playback.
- *4* Control playback with the virtual keys. ►[p. 80](#page-80-0)

## **Music**

Learn to listen to your favourite music while on the go with the music player. The music player supports the following file formats: mp3, aac, wma, 3ga, and m4a.

#### › **Add music files to your device**

Start by transferring files to your device or memory card:

- • Download from the wireless web. ► [p. 98](#page-98-0)
- • Download from a PC with the optional Samsung Kies software. ► [p. 116](#page-116-0)
- Receive via Bluetooth. ► [p. 107](#page-107-0)
- • Copy to your memory card. ► [p. 117](#page-117-0)
- • Synchronize with Windows Media Player 11. ►[p. 116](#page-116-1)

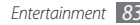

## › **Play music**

After transferring music files to your device or memory card,

- In Menu mode, select **Music**.
- Select a music category → a music file.
- Control playback with the following keys:

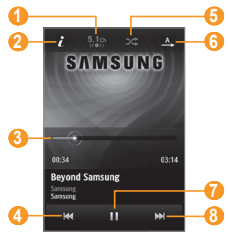

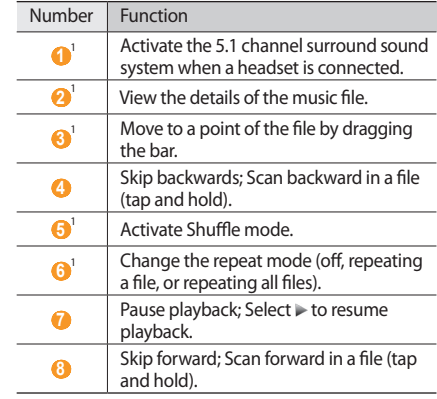

1. These icons are shown when you tap the player screen.

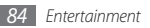

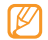

• SRS CS Headphone™ delivers a 5.1 surround sound experience over standard headphones or earbuds when listening to multichannel content, such as DVD movies.

• WOW HD™ significantly improves the playback quality of audio, delivering a dynamic 3D entertainment experience with deep, rich bass and high frequency clarity for crisp detail.

#### › **Access the revolving list**

At any time while using the music player, rotate the phone counter-clockwise to landscape view to make selections from a revolving list. Items on the list correspond to the active selection on the music category screen, i.e., if the selected category is Albums, the revolving list displays album names.

To make a selection, drag around the circle until your choice is displayed then touch the icon .

If the revolving list is displaying All Tracks, making a selection plays the track. If the revolving list is displaying any of the other categories, making a selection opens a list of songs in that category. Select a music file from the list to play it.

## › **Create a playlist**

*1* In Menu mode, select **Music**.

- **2** Select **Playlists** → **...** → **Create.**
- *3* Enter a title for your new playlist and select **Done**.
- *4* Select the created playlist.
- *5* Select **Add**.
- *6* Select the files you want to include and select **Add**.

## › **Add a song to the quick list**

- *1* During playback, select **Add to quick list** to store your favourite songs to the quick list.
- *2* To view songs on the list, select **Go to quick list**.
- › **Customize music player settings**
- *1* In Menu mode, select **Music**.
- *2* Select <sup>→</sup> **Settings**.
- *3* Adjust the following settings to customize your music player:

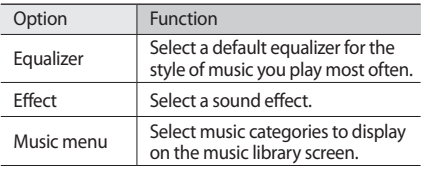

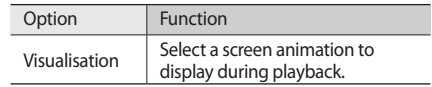

## **Find music information**

Learn to access an online music service to get information about a song.

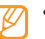

- This service is not available from some service providers.
- • The database does not include information for all songs.

**1** In Menu mode, select **Music** → ■ *....* → **Music recognition**.

- **2** Select to record a part of a song. After 10 seconds, the recording will stop automatically.
- *3* Follow the on-screen instructions to send the recording to the music information server.

## **FM radio**

Learn to listen to music and news on the FM radio. To listen to the FM radio, you must connect the supplied headset, which serves as the radio antenna.

## › **Listen to the FM radio**

- Plug the supplied headset into the device.
- *2* In Menu mode, select **FM radio**.
- *3* Select **Yes** to start automatic tuning. The FM radio scans and saves available stations automatically.

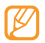

The first time you turn on the FM radio, you will be prompted to start automatic tuning.

Control the FM radio with the following keys:

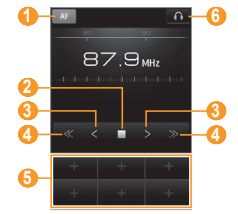

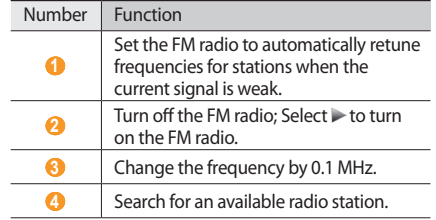

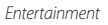

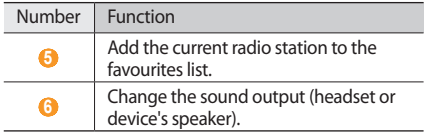

#### › **Record a song from the FM radio**

- *1* Plug the supplied headset into the device.
- *2* In Menu mode, select **FM radio**.
- Select to turn on the FM radio.
- *4* Scroll to the radio station you want.
- **5** Select ▲ → **Record** to start recording.

*6* When you are finished recording, select **Save**. The recorded file will be saved in **Sounds** (in Menu mode, select **My files** → **Sounds**). To listen to a recorded file, select → **Go to recorded files** → a file.

#### › **Save a radio station automatically**

- *1* Plug the supplied headset into the device.
- *2* In Menu mode, select **FM radio**.
- *3* Select <sup>→</sup> **Scan**.
- Select Yes to confirm (if necessary).

The FM radio scans and saves available stations automatically.

#### › **Add a radio station to the favourites list**

- Plug the supplied headset into the device.
- *2* In Menu mode, select **FM radio**.
- $3$  Select  $\triangleright$  to turn on the FM radio.
- Scroll to the radio station you want.
- 5 Select one of the  $\mathbb{R}$  keys to add the station to that key.

## › **Customize FM radio settings**

- *1* In Menu mode, select **FM radio**.
- *2* Select <sup>→</sup> **Settings**.
- *3* Adjust the following settings to customize your FM radio:

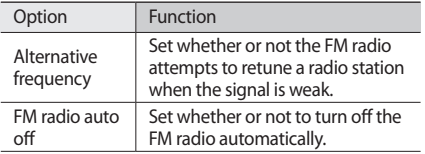

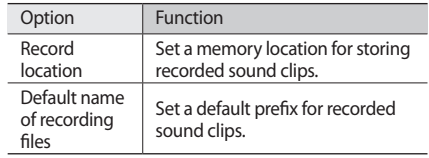

*4* When you are finished, select **Back**.

## **Games and more**

Learn to use games and applications powered by awardwinning Java technology.

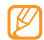

The download of Java games or applications may not be supported depending on the software of the device.

## › **Download games and applications**

- *1* In Menu mode, select **Games and more** and select the website icon preset by your service provider.
- *2* Search for a game or application and download it to the device.

#### › **Play games or launch applications**

- *1* In Menu mode, select **Games and more**.
- *2* Select a game or application from the list and follow the on-screen instructions.
	- Available games or applications may vary depending on your region or service provider.
		- • Controls and options of games or applications may vary.
		- • Select **Protection** to protect your games or applications from accidental deletion.

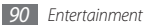

# **Personal information**

## **Contacts**

Learn to create and manage a list of your personal or business contacts stored on the device's memory or a SIM card. You can save names, mobile phone numbers, home phone numbers, email addresses, birthdays and more for your contacts.

#### › **Create a contact**

- *1* In Menu mode, select **Contacts** <sup>→</sup> **Create**.
- *2* Enter contact information.
- *3* Select **Done** to add the contact to memory.

You can also create a contact from the dialing screen.

- *1* In Idle mode, select **Keypad** and enter a phone number.
- *2* Select **Add to Contacts** <sup>→</sup> **Create contact**.
- *3* Enter contact information.
- *4* Select **Done** to add the contact to memory.

#### **Find a contact**

- *1* In Menu mode, select **Contacts**.
- *2* Select **Search** and enter the first letters of the name you want.
- *3* Select the contact's name from the contact list. Once you find a contact, you can:
- Make a voice call by touching the number you wish to dial.
- Send a text or multimedia message by selecting  $\boxtimes$ .

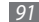

- Make a video call by selecting  $\sqrt{2}$ .
- Edit the contact information by selecting **Edit**.

## › **Set a favourite number**

- *1* In Menu mode, select **Contacts** <sup>→</sup> **Favorites** <sup>→</sup> **Add**.
- *2* Select the check box next to the contact and **Add**. The contact is saved to the favourite number list.

To add the number to your list of favourites, select a contact from **Contacts** and then select **next** to the contact name.

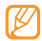

The favourite numbers will be assigned to the buddy list  $(\blacksquare)$  on the widget toolbar.

## › **Create your namecard**

- **1** In Menu mode, select **Contacts** → • ● → **My profile**.
- *2* Enter your own personal details.

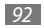

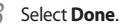

You can send your namecard by attaching it to a message or email or transferring it via the Bluetooth wireless feature.

#### › **Retrieve contacts from your community accounts**

You can view the list of community website accounts and select an account to add a contact from the website to your device contacts.

*1* In Menu mode, select **Contacts** <sup>→</sup> <sup>→</sup> **Get Friends**.

The accounts list you added will appear.

*2* Select an account.

## › **Create a group of contacts**

By creating groups of contacts, you can manage multiple contacts and send messages or email to an entire group. Start by creating a group.

- *1* In Menu mode, select **Contacts** <sup>→</sup> **Groups** <sup>→</sup> **Create**.
- *2* Select a memory location to save the group.
- Enter a name and select a ringtone for the group.
- *4* Select **Save**.

## › **Copy contacts**

- **1** In Menu mode, select **Contacts** →  $\bullet \bullet \bullet$  → **Copy contacts**.
- *2* Select a copy option (from the phone to the SIM card, or from the SIM card to the phone).
- *3* Select contacts to copy.
- *4* When you are finished selecting contacts, select **Copy**.

# **Calendar**

Learn to create and manage daily, weekly or monthly events, and set alarms to remind yourself of important events.

#### › **Create an event**

- *1* In Menu mode, select **Calendar**.
- *2* Select **Create**.
- *3* Enter the details of the event as required.
- *4* Select **Save**.

#### › **View events**

To change the calendar view,

- *1* In Menu mode, select **Calendar**.
- *2* Select a view mode from the mode list (List, Day, Month or Today).
- *3* Select an event to view its details.

To view events of a specific date,

- *1* In Menu mode, select **Calendar**.
- *2* Select a date on the calendar.

In month view, days with scheduled events are indicated by a small triangle. To move to a specific day by entering a date manually, select **Go to**, enter the date , and select **Go to**.

*3* Select an event to view its details.

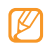

- You can send the event to others by selecting **■ → Send via** → an option.
- You can print the event via Bluetooth by selecting → **Print via Bluetooth**.
- • You can synchronize your calendar with an Exchange server after configuring sync settings. ► [p. 67](#page-67-0)

## › **Stop an event alarm**

If you set an alarm for a calendar event, the alarm will sound at the specified time. To stop the alarm, select **Stop**.

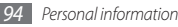

## **Task**

Learn to create a virtual task list and set alarms to remind yourself of important tasks or set priority.

#### › **Create a task**

- *1* In Menu mode, select **Task**.
- *2* Select **Create**.
- *3* Enter the details of the task.
- *4* Select **Save**.
- › **View tasks**
- *1* In Menu mode, select **Task**.
- $2 \text{Select} \rightarrow \cdots \rightarrow \text{List}$  by and select a category to sort the tasks.

*3* Select a task to view its details.

For completed tasks with an expired deadline, you can set their status to completed by selecting a task and the check box from the top line. You will not be reminded of those tasks any longer.

- You can send the task to others by selecting → **Send via** → an option.
	- You can print the task via Bluetooth by selecting → **Print via Bluetooth**.
	- • You can synchronize your tasks with an Exchange server after configuring sync settings. ► [p. 67](#page-67-0)

## **Memo**

Learn to record important information to save and view at a later date.

#### › **Create a memo**

*1* In Menu mode, select **Memo**.

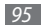

#### *2* Select **Create**.

- *3* Enter your memo text.
- *4* To change the background colour, select **Cancel** and select a colour in the line at the bottom of the screen.
- *5* Select **Save**.

## › **View memos**

- *1* In Menu mode, select **Memo**.
- *2* Select a memo to view its details.

To view all details of memos from the memo list, select **Maximize**.

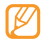

You can send the memo to others by opening the memo and selecting **Send via** → an option.

# **Voice recorder**

Learn to operate your device's voice recorder. You can set voice memos as call or alarm ringtones.

## › **Record a voice memo**

- *1* In Menu mode, select **Voice rec.**
- **2** Select **the start recording.**
- *3* Speak into the microphone.
- When you are finished, select **on** Save. Your memo is saved automatically.
- *5* To record more voice memos, repeat steps 2-4.

## › **Play a voice memo**

- *1* In Menu mode, select **Voice recorder.**
- *2* Select a voice memo to play.

3 Control playback with the following keys:

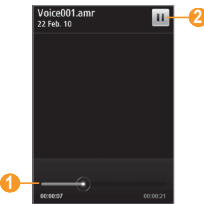

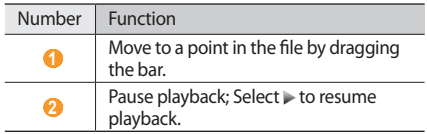

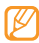

You can send the voice memo to others by tapping and holding a voice memo and selecting a sending option.

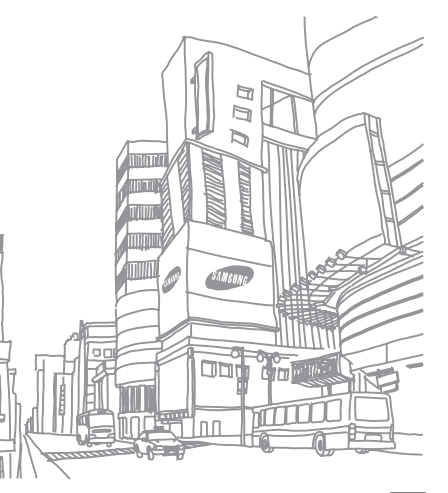

 $\overline{\mathsf{T}}$ 

Ë

 $\overline{\phantom{a}}$ 

里

# **Web**

## <span id="page-98-0"></span>**Internet**

Learn to access and bookmark your favourite web pages.

- • You may incur additional charges for accessing the web and downloading media. For details, contact your service provider.
- The web browser menu may be labelled differently depending on your service provider.
- Available icons may vary depending on your region or service provider.

## › **Set up an internet profile**

To access the network and connect to the internet, you must activate a connection profile. In addition to profiles that are preset by your service provider, you can add your own connection profile.

*1* In Menu mode, select **Settings** <sup>→</sup> **Connectivity** <sup>→</sup> **Network** → **Connections** → **Yes**.

#### *2* Select **Create**.

- *3* Customize the network settings. ► "Set up an MMS profile" [\(p. 60\)](#page-60-0)
- *4* **In Menu mode, select <b>Internet** → **Internet settings** → **Internet profiles**.
- *5* Select a connection profile <sup>→</sup> **Set**.

#### › **Browse web pages**

*1* In Menu mode, select **Internet** to launch the browser and open the preset homepage.

To access a specific web page, select the URL input field, enter the web address (URL) of the web page, and select **Go**.

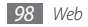

*2* Navigate web pages with the following keys:

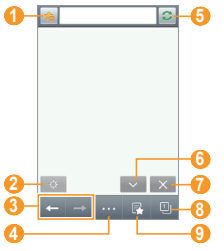

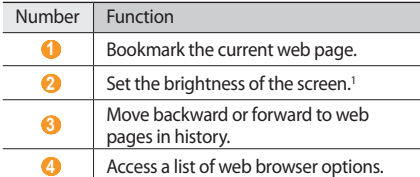

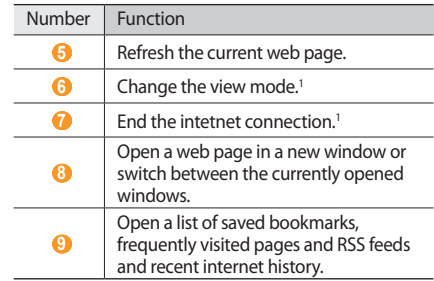

1 Touch the screen to view these keys

While browsing the web page, use the following options:

- To zoom in, touch the screen with two fingers and spread them apart (move your fingers closer together to zoom out).
- To translate a word, tap and hold the word your want to translate and select **Translate**.

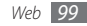

• To save or send images from websites, select  $\rightarrow$ **Filter images**. Image on websites can be saved to your device or sent to others.

#### › **Bookmark your favourite web pages**

You can bookmark web pages you frequently visit for quick access. While navigating the web, select to bookmark the current web page.

If you know the web address of the web page, you can manually add a bookmark. To add a bookmark,

- *1* In Menu mode, select **Internet** <sup>→</sup> .
- *2* Select **Add**.
- *3* Enter a page title and a web address (URL).
- *4* Select **Save**.

## › **Customize browser settings**

- **1** In Menu mode, select **Internet** → **ITITI** → **Internet settings**.
- *2* Adjust the following settings to customize your web browser:

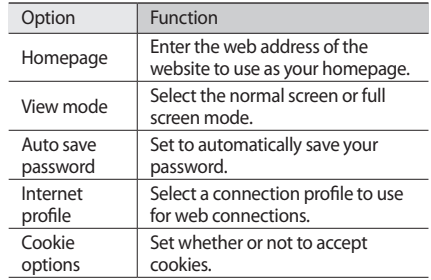

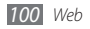

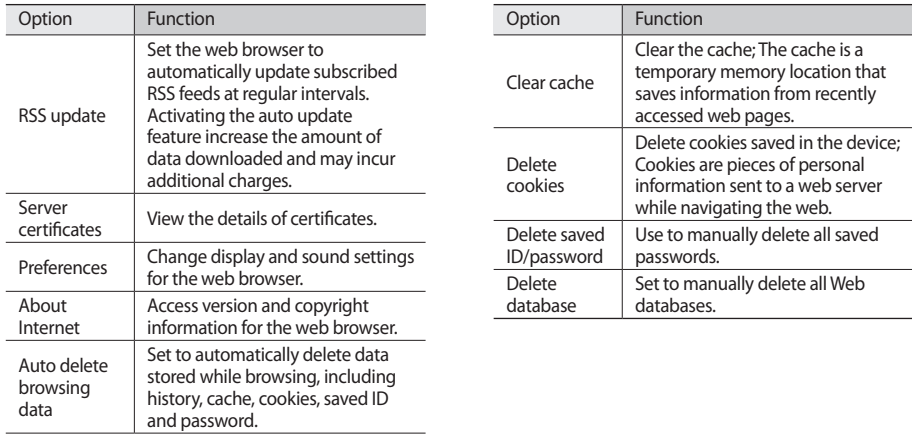

## › **Use the RSS reader**

Learn to use the RSS reader to receive the latest news and information from your favourite websites.

#### **Add an RSS feed address**

- **1** In Menu mode, select **Internet** → **RSS feeds**.
- *2* Select **Add**.
- *3* Enter the title and web address of an RSS feed and select **Save**.

#### **Update and read RSS feeds**

- **1** In Menu mode, select **Internet** → **RSS feeds**.
- *2* Select **Update** <sup>→</sup> feeds <sup>→</sup> **Update** <sup>→</sup> **Yes**.
- *3* Select an updated feed.

# **Samsung Apps**

Samsung Apps allows you to simply and easily download an abundance of applications to your device. Featuring a wealth of games, news, reference, social networking, widgets, health related applications and more, Samsung Apps gives you instant access to a huge choice of mobile experience.

Your device gets smarter with fully optimized applications from Samsung Apps. Explore amazing applications and make your mobile life even better.

#### *1* In Menu mode, select **Samsung Apps**.

*2* Search for and download applications as desired.

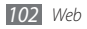

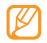

#### • To use Samsung Apps, your device must be connected to the internet using cellular connection or Wi-Fi.

- • You may incur additional charges for accessing the internet and downloading applications.
- If the widget toolbar is full, downloaded widgets will not be automatically added to the widget toolbar. You must remove some widgets from the toolbar and add the new widgets manually.
- • The name of **Samsung Apps** may be changed to **My Updates** depending on your region.
- For details, please visit www.samsungapps.com.
- The service may be unavailable depending on your region or service provider.

## **Synchronize**

Learn to synchronize contacts, calendar events, tasks and memos with a web server you have specified.

## Set up a synchronization profile

*1* In Menu mode, select **Settings** <sup>→</sup> **Connectivity** <sup>→</sup> **Synchronize**.

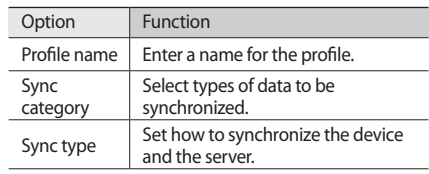

*2* Select **Create** and specify the following profile options:

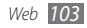

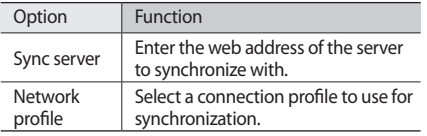

*3* When you are finished, select **Save**.

#### **Start synchronization**

- *1* In Menu mode, select **Settings** <sup>→</sup> **Connectivity** <sup>→</sup> **Synchronize**.
- *2* Select a synchronization profile.
- *3* Select **Start sync** to start synchronization with the web server you have specified.

# **Daily briefing**

Learn to get weather, finance, news and schedule information for today.

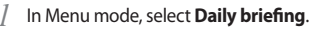

*2* Scroll left or right to get information.

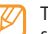

To customize information displayed on the screen, select  $\approx$ 

# **Community websites**

Use Facebook, YouTube and Twitter services.

- *1* In Menu mode, select **Facebook**, **YouTube** or **Twitter**.
- *2* Enter your username and password and sign in.
- *3* Share photos, videos, or messages with friends and family.

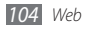

# **Connectivity**

## **Bluetooth**

Bluetooth is a short-range wireless communications technology capable of exchanging information over a distance of about 10 metres (30 feet) without requiring a physical connection.

You do not need to line up the devices to beam information with Bluetooth. If the devices are within range of one another, you can exchange information between them even if they are located in different rooms.

- 
- Samsung is not responsible for the loss, interception, or misuse of data sent or received via the Bluetooth wireless feature.
- • Always ensure that you share and receive data with devices that are trusted and properly secured. If there are obstacles between the devices, the operating distance may be reduced.
- Some devices, especially those that are not tested or approved by Bluetooth SIG, may be incompatible with your device.

## › **Turn on the Bluetooth wireless feature**

#### *1* In Menu mode, select **Settings** <sup>→</sup> **Connectivity** <sup>→</sup> **Bluetooth**.

You can also open the shortcuts panel and select **Bluetooth**.

*2* Select the dot on the top right of the screen to turn on the Bluetooth wireless feature.

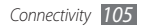

*3* To allow other devices to locate your phone, select → **Settings** → **My phone's visibility** → **Always on** → **Save**.

If you selected **Custom**, enter duration that your phone is visible and select **Done**.

Once the Bluetooth wireless feature is active, select **Least** and use the following options:

- • To change your phone's name, select **Settings** → **My phone's name**.
- To set limits on allowing others to access your files, select **Settings** → **Secure mode**.
- To check Bluetooth services available on your phone and information about the services, select **Bluetooth services**.

› **Find and pair with other Bluetoothenabled devices**

*1* In Menu mode, select **Settings** <sup>→</sup> **Connectivity** <sup>→</sup> **Bluetooth** → **Search**.

#### *2* Select a device.

*3* Enter a PIN for the Bluetooth wireless feature or the other device's Bluetooth PIN, if it has one, and select **Done**. Alternatively, select **Yes** to match the PIN between your phone and the device.

When the owner of the other device enters the same PIN or accepts the connection, pairing is complete. If the pairing is successful, the device will automatically search for available services.

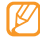

Some devices, especially headsets or hands-free car kits, may have a fixed Bluetooth PIN, such as 0000. If the other device has a PIN, you must enter it.

Once the [hone is paired with another Bluetooth-enabled device, the device icon will turn green.

Select a paired device and use the following options:

- • To browse files on the paired device, select **Browse files**.
- To view the service list of the paired device, select **Service list**.
- • To change the paired device name, select **Rename**.
- To allow the paired device to access and browse your files, select **Authorize device**.
- • To send your files to the paired device, select **Send My files**.
- To end the connection and delete the paired device, select **Delete**.

#### › **Send data using the Bluetooth wireless feature**

- *1* Select a file or item, such as a contact, calendar event, memo, task, or media file, from an appropriate application or **My files**.
- $2 \text{ select } \Box \bullet \bullet \Box \to \text{an option for sending via Bluetooth.}$
- *3* Search for and pair with a Bluetooth-enabled device.

#### <span id="page-107-0"></span>› **Receive data using the Bluetooth wireless feature**

- *1* Enter the PIN for the Bluetooth wireless feature and select **OK** (if necessary).
- *2* Select **Yes** to confirm that you are willing to receive data from the device (if necessary).

Received data is saved to an application or folder according to its type. For example, a music or sound clip is saved to the sound folder and a contact to the phonebook.

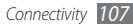
- <span id="page-108-0"></span>› **Print data using the Bluetooth wireless feature**
- *1* Select a file or item, such as a message, calendar event, tasks or image, from an appropriate application or **My files**.
- *2* Select <sup>→</sup> **Print via** <sup>→</sup> **Bluetooth**, or select → **Print via Bluetooth**.
- *3* Search for and pair with a Bluetooth-enabled printer.
- *4* When connected to the printer, customize print options and print the data.

### › **Use Remote SIM mode**

In Remote SIM mode, you can make or answer calls only with a connected Bluetooth hands-free car kit via the SIM card on your device. To activate Remote SIM mode,

#### *1* In Menu mode, select **Settings** <sup>→</sup> **Connectivity** <sup>→</sup> **Bluetooth**.

#### *2* Select <sup>→</sup> **Settings** <sup>→</sup> **Remote SIM mode**.

To use Remote SIM mode, start the Bluetooth connection from a Bluetooth hands-free car kit.

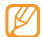

You must authorize the Bluetooth hands-free car kit.

# **Wi-Fi**

Learn to use your device's wireless networking capabilities to activate and connect to any wireless local area network (WLAN) compatible with the IEEE 802.11 b/g/n standards.

You can connect to the internet or other network devices anywhere an access point or wireless hotspot is available.

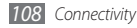

### <span id="page-109-0"></span>› **Activate the WLAN feature**

In Menu mode, select **Settings** → **Connectivity** → **Wi-Fi**. You can also open the shortcuts panel and select **Wi-Fi**.

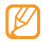

An active WLAN running in the background will consume battery power. To preserve battery power, activate the WLAN only when needed.

# › **Find and connect to a WLAN**

*1* In Menu mode, select **Settings** <sup>→</sup> **Connectivity** <sup>→</sup> **Wi-Fi**.

The device will automatically search for available WI AN<sub>S</sub>

- *2* Select the check box next to a network.
- *3* Enter a password for the network and select **OK** (if necessary).

### **Customize the connection profile**

- *1* In Menu mode, select **Settings** <sup>→</sup> **Connectivity** <sup>→</sup> **Wi-Fi**.
- *2* Select the required WLAN AP. The current connection profile for the network appears.
- *3* Customize the connection profile of the selected WLAN:

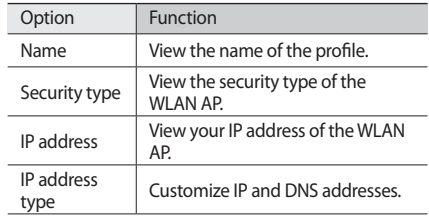

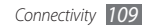

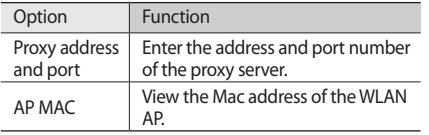

*4* When you are finished, select **Back**.

- › **Connect to a WLAN using a Wi-Fi Protected Setup (WPS)**
- *1* In Menu mode, select **Settings** <sup>→</sup> **Connectivity** <sup>→</sup> **Wi-Fi**.
- *2* Select **WPS PBC** or **WPS PIN** depending on the AP device type.
- *3* Press the WPS button on the AP device within 2 minutes.

Or, enter a PIN on the AP device and select **Start** within 2 minutes.

# <span id="page-110-0"></span>**AllShare**

Learn to use the Digital Living Network Alliance (DLNA) service that enables you to share media files between DLNA-enabled devices in your home over a WLAN.

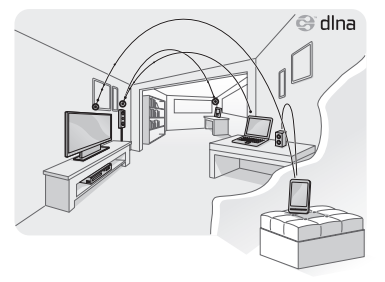

You must first activate the WLAN feature and add a WLAN profile. ►[p. 109](#page-109-0)

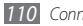

#### › **Customize DLNA settings for sharing media files**

To allow other DLNA-enabled devices to access media files on your device, you must activate media sharing.

- *1* In Menu mode, select **Settings** <sup>→</sup> **Connectivity** <sup>→</sup> **AllShare** → **Settings**.
- *2* Adjust the following settings to customize the DLNA feature:

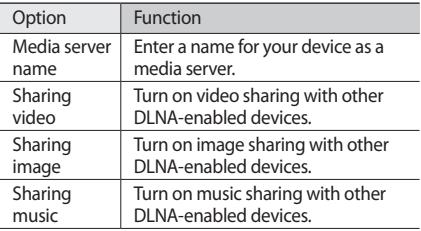

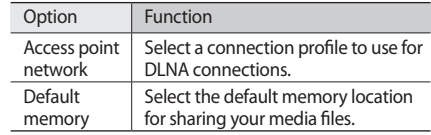

- *3* When you are finished, select **Save** <sup>→</sup> **Yes**.
- › **Play your files on another DLNAenabled device**
	- *1* In Menu mode, select **Settings** <sup>→</sup> **Connectivity** <sup>→</sup> **AllShare**.
- *2* Select next to **Play file from my phone on another player**.
- *3* Select a media category → a file.
- *4* Select a player to play the media file. Playback begins at the selected player.

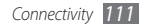

*5* Control playback using icons on your device. Playback may be buffered, depending on the network connection and the connected server.

# › **Play others' files on your device**

- *1* In Menu mode, select **Settings** <sup>→</sup> **Connectivity** <sup>→</sup> **AllShare**.
- *2* Select next to **Play file from server on my phone**. Your device automatically searches for DLNA-enabled devices.
- *3* Select a device as the media server— one that contains media files.
- Select a media category and a file.
- *5* Control playback using icons of your device.
- › **Play files of one device on the other device**
	- *1* In Menu mode, select **Settings** <sup>→</sup> **Connectivity** <sup>→</sup> **AllShare**.
- **2** Select **next to Play file from server on another player via my phone**.

Your device automatically searches for DLNA-enabled devices.

- *3* Select a device as the media server— one that contains media files.
- *4* Select a media category and a file.
- *5* Select a player to play the media file. Playback begins at the selected player.
- Control playback using icons on your device.

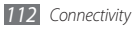

# <span id="page-113-0"></span>**Mobile AP**

Learn about the Mobile AP feature, which sets your device as an wireless AP (Access Point) to connect to the internet on other network devices.

- *1* In Menu mode, select **Settings** <sup>→</sup> **Connectivity** <sup>→</sup> **Mobile AP**.
- *2* Select **Mobile AP** on the top to activate the Mobile AP feature.
- *3* Select **Settings** to customize the Mobile AP feature:

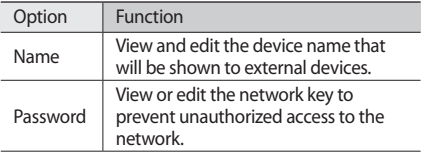

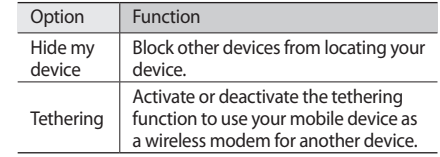

*4* When you are finished, select **Back**.

*5* From another device, locate your device's name in the available connection list and connect to the network by entering the appropriate password in the WPA field.

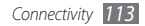

# <span id="page-114-0"></span>**GPS**

Your device is equipped with a global positioning system (GPS) receiver. Learn to use navigation and positioning services with GPS.

### › **Launch the Samsung mobile navigator**

Learn about the Samsung mobile navigator that gives you road guides and information about your location and trip distance.

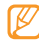

This feature may be unavailable depending on your region or service provider.

To use the Samsung mobile navigator, in Menu mode, select **Navigation**. For details, refer to the quick start guide of the Samsung mobile navigator.

Visit http://www.66.com/samsung for details.

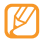

While using the navigation application, do not remove the memory card from your device.

### › **View your location**

Learn to determine the latitude, longitude, and altitude of your current position using the GPS.

- *1* In Menu mode, select **Settings** <sup>→</sup> **Connectivity** <sup>→</sup> **Location**.
- *2* Select the dot next to **Enable location services**.
- *3* Select **My position** to view your location.

### › **Update the GPS functionality**

Learn to enhance the GPS functionality by downloading GPS data files. You can improve the speed and accuracy of your device's positioning capability.

In Menu mode, select **Settings** → **Connectivity** → **Location** → **Advanced GPS**.

When you access an application using GPS, GPS data files are automatically downloaded.

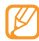

To avoid additional charges for unnecessary network connections, deactivate the feature.

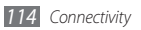

# <span id="page-115-0"></span>**TV connections (TV out mode)**

Learn to connect your device to a TV and view the device's interface on the TV screen.

- *1* In Menu mode, select **Settings** <sup>→</sup> **Connectivity** <sup>→</sup> **TV out**.
- *2* Select a video encoding system according to your region.

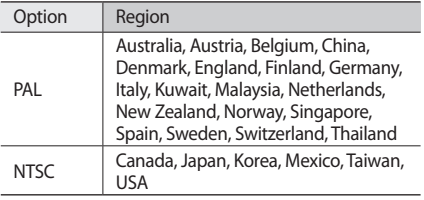

#### *3* Select **Set**.

- *4* Ensure that the TV is on and connect your device to the TV with a TV out cable. Match the colours at the ends of the TV out cable with
- *5* Switch the TV to External input mode.

those on the TV's A/V ports.

The device interface appears on the TV screen.

- Your files may not display correctly due to differences in video systems or quality of the TV display.
	- The Bluetooth stereo headset and zoom features will not work in TV out mode.

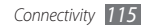

# <span id="page-116-0"></span>**PC connections**

Learn to connect your device to a PC with the supplied PC data cable in various USB connection modes. By connecting the device to a PC, you can synchronize files with Windows Media Player, transfer data to and from your device directly, use the Samsung Kies program, and use your device as a wireless modem for a PC.

# › **Connect with Samsung Kies**

Ensure that Samsung Kies is installed on your PC. You can download the program from the Samsung website (www. samsung.com/mobile).

- *1* In Menu mode, select **Settings** <sup>→</sup> **Connectivity** <sup>→</sup> **USB** → **Samsung Kies** → **Set**.
- **Press**  $\mathbf{z}$  to return to Idle mode.
- *3* Using an optional PC data cable, connect the multifunction jack on your device to a PC.

*4* Run Samsung Kies and use wireless connections or copy data and files. Refer to the Samsung Kies help for more information.

#### › **Synchronize with Windows Media Player**

Ensure that Windows Media Player is installed on your PC.

- *1* In Menu mode, select **Settings** <sup>→</sup> **Connectivity** <sup>→</sup> **USB** → **Media player** → **Set**.
- Press  $\sqrt{2}$  to return to Idle mode.
- *3* Press and hold the menu key to open the list of open applications and select **End all applications**.
- *4* Using an optional PC data cable, connect the multifunction jack on your device to a PC with Windows Media Player installed.

When connected, a pop-up window will appear on the PC.

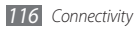

- *5* Open Windows Media Player to synchronize music files.
- *6* Edit or enter your device's name in the pop-up window (if necessary).
- *7* Select and drag the music files you want to the sync list.
- *8* Start synchronization.

### › **Connect as a mass storage device**

You can connect your device to a PC as a removable disk and access the file directory. If you insert a memory card in the device, you can also access the file directory of the memory card by using the device as a memory card reader.

- *1* If you want to transfer files from or to a memory card, insert a memory card into the device.
- *2* In Menu mode, select **Settings** <sup>→</sup> **Connectivity** <sup>→</sup> **USB** → **Mass storage** → **Set**.
- **Press [** $\leq$ **] to return to Idle mode.**
- *4* Using an optional PC data cable, connect the multifunction jack on your device to a PC. When connected, a pop-up window will appear on the PC.
- *5* You can open folders, view files and transfer files between the phone and PC the same way you access any external storage drive.
- 
- To disconnect the device from the PC, click the USB device icon on the Windows task bar and click the option to safely remove the mass storage device. Then remove the PC data cable from the PC. Otherwise, you may lose or damage your data.

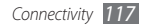

### › **Use your device as a wireless modem**

You can use your device as a modem for a PC to access the internet via your mobile network service.

- *1* In Menu mode, select **Settings** <sup>→</sup> **Connectivity** <sup>→</sup> **USB** → **PC Internet** → **Set**.
- *2* Using an optional PC data cable, connect the multifunction jack on your device to a PC.
- *3* Create a modem connection on your PC. How you create a modem connection may differ depending on the operating system of the PC.
- *4* Select the created modem connection and enter an ID and password provided by your service provider.

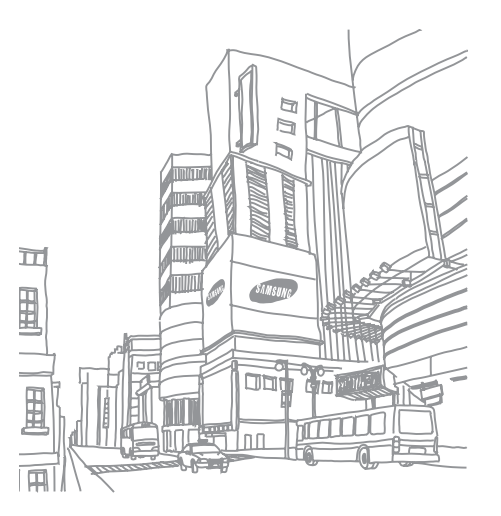

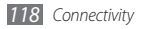

# **Tools**

# **Clock**

Learn to set and control alarms and world clocks. You can also use the stopwatch and count-down timer.

### › **Set a new alarm**

- **1** In Menu mode, select **Clock**  $\rightarrow$   $\odot$ .
- *2* Select **Create**.
- *3* Set alarm details.

#### *4* When you are finished, select **Save**.

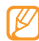

Select **→ ↑→ Auto power-up setting** to turn on the auto power-up feature. The auto power-up feature sets the device to automatically turn on and sound the alarm at the designated time when the device is turned off.

# › **Stop an alarm**

When the alarm sounds,

- • Select **Stop** stop the alarm.
- • Select **Snooze** to silence the alarm for the snooze period.

# › **Delete an alarm**

- *1* In Menu mode, select **Clock** <sup>→</sup> .
- *2* Select <sup>→</sup> **Delete**.
- *3* Select the alarm you want to delete and select **Delete**.
- › **Create a world clock**
- In Menu mode, select  $Clock \rightarrow \oplus$ .
- *2* Select **Add**.
- *3* Select the text input field and enter the few letters of a city name.

To select a city in the world map view, select **Map view**.

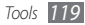

- Select the city name you want.
- *5* To add more world clocks, repeat steps 2-4.
	- To apply daylight savings time to the world clock, select ■ **b DST** settings and select the icon at the right side of the clock..

# › **Use the stopwatch**

- *1* In Menu mode, select **Clock** <sup>→</sup> .
- *2* Select **Start** to begin the stopwatch.
- *3* Select **Lap** to record lap times.
- *4* When you are finished, select **Stop**.
- *5* Select **Reset** to clear recorded times.
- › **Use the count-down timer**
- **1** In Menu mode, select **Clock** →  $\overline{\mathbb{R}}$ .
- *2* Set the length of time to count down.

*3* Select **Start** to begin the countdown.

You can now use other functions with the timer counting down in the background. Press the Menu key and access another application.

*4* When the timer expires, press and hold **Stop** to stop the alert.

# **Calculator**

Learn to perform mathematical calculations directly on your device like a typical hand-held or desktop calculator.

- *1* In Menu mode, select **Calculator**.
- *2* Use the keys that correspond to the calculator display to perform basic mathematical operations.
- *3* Rotate the device counter-clockwise to landscape view to use the scientific calculator.

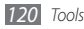

# **Mini diary**

Use Mini diary to keep a photo diary.

### › **Create a mini diary**

- *1* In Menu mode, select **Mini diary**.
- *2* Select **Create** to create a new entry.
- *3* Change the date and set the weather (if necessary).
- *4* Select the photo frame and add an image or capture a photo.
- *5* Select the text input field, and enter text and select **Done**.
- *6* Select **Save**.

# › **View a mini diary**

- *1* In Menu mode, select **Mini diary**.
- *2* Select a diary.

# **My files**

Learn to quickly and easily access all of your images, videos, music, sound clips, and other types of files stored on the device or a memory card.

### **Supported file formats**

Your device supports the following file formats:

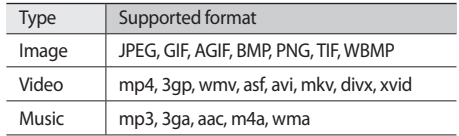

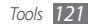

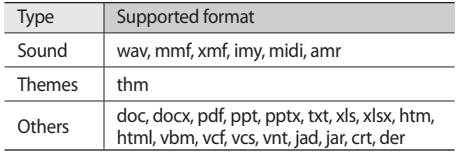

### › **View a file**

- *1* In Menu mode, select **My files** <sup>→</sup> a file type. Folders or files on the memory card are indicated by a memory card icon.
- *2* Select a folder <sup>→</sup> a file.
	- • In **Images**, you can view photos you have captured and images you have downloaded or received from other sources.
	- In **Videos**, you can play videos you have captured and videos you have downloaded or received from other sources.
- In **Sounds**, you can play all ringtones, music files, and sound clips you have recorded and downloaded, including voice memos and FM radio clips.
- • In **Themes**, you can save photos or ringtones for your display.
- In **Others**, you can view supported documents and data files, and store unsupported files.

#### In a folder, select  $\begin{bmatrix} \cdots \\ \cdots \end{bmatrix}$  to use the following options:

- • To search for files stored on your device, select **Search**.
- To copy or move the files to another file folder, select **Copy** or **Move**.
- • To delete the files, select **Delete**.
- • To change the name of a file, select **Rename**.
- • To view the files in thumbnail view, select **Thumbnail view**.
- • To sort files as desired, select **List by**.
- • To send a file via Bluetooth, select **Send via Bluetooth**.
- • To set Bluetooth visibility for files, select **Bluetooth visibility**.

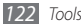

- To protect the files from accidental deletion, select **Protection**.
- To restore backed-up messages to the Messages application, select **Restore**.

### › **Print an image**

You can print your jpg images via a USB or Bluetooth wireless connection. You can also send the images via message, email, or Bluetooth.

#### **Print an image using a USB connection**

- *1* Connect your device to a PictBridge-enabled printer using a PC data cable.
- *2* In Menu mode, select **My files** <sup>→</sup> **Images** <sup>→</sup> an image.
- *3* Select <sup>→</sup> **Print via** <sup>→</sup> **USB**.
- Set print options and print the image.

#### **Print an image using the Bluetooth wireless feature**

- *1* In Menu mode, select **My files** <sup>→</sup> **Images** <sup>→</sup> an image.
- *2* Select <sup>→</sup> **Print via** <sup>→</sup> **Bluetooth**.

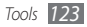

- *3* Select a Bluetooth-enabled printer and pair with the printer. ► [p. 108](#page-108-0)
- Set print options and print the image.

### › **Set an image as your wallpaper**

You can set your photos or images as a background image for the idle screen.

- *1* In Menu mode, select **My files** <sup>→</sup> **Images** <sup>→</sup> an image.
- *2* Select <sup>→</sup> **Set as** <sup>→</sup> **Wallpaper**.

### › **Set a sound clip as your ringtone**

You can set any music or sound clips in the sound folder as ringtones for incoming calls or alarm tones.

- *1* In Menu mode, select **My files** <sup>→</sup> **Sounds** <sup>→</sup> a sound clip.
- *2* During playback, select <sup>→</sup> **Set as** <sup>→</sup> an option.

# › **Edit an image**

Edit images and apply fun effects.

#### **Adjust an image**

*1* In Menu mode, select **My files** <sup>→</sup> **Images** <sup>→</sup> an image.

- *2* Select <sup>→</sup> **Edit**.
- *3* Rotate the device counter-clockwise to landscape view.
- - The image editor interface appears only in the landscape orientation.
- *4* Select **Adjust** <sup>→</sup> an adjustment option (brightness and contrast or colour).

To adjust the image automatically, select **Auto level**.

- *5* Adjust the image as desired and select **Apply**.
- *6* When you are finished, select **Save**.
- Select a memory location (if necessary).

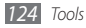

*8* If necessary, change the file name for the image and select **Done**.

#### **Apply effects to images**

- *1* Open an image to edit.
- *2* Select **Effects** <sup>→</sup> an effect option (filter, style, warp, or partial blur).
- *3* Select a variation of the effect to apply and select **Apply**.

To apply a blur effect to a specific area of an image, select **Partial blur**, move or resize the rectangle and select **Apply**.

Save the edited image with a new file name.

### **Transform an image**

- *1* Open an image to edit.
- *2* Select **Transform**  $\rightarrow$  a transforming option (resize, rotate or crop).
- *3* Transform the image as desired.
	- To resize the image, move the scroll bar to a size and select **Save**.
	- To rotate or flip the image, select an orientation  $\rightarrow$ **Apply**.
	- To crop the image, move or resize the rectangle and select **Apply**.
- Save the edited image with a new file name.

#### **Insert a visual feature**

- *1* Open an image to edit.
- *2* Select **Insert** <sup>→</sup> a visual feature type (text or clip art).
- *3* Enter text and select **Done** or select a clip art image.
- *4* Move or resize the clip art or text and select **Apply**.
- *5* Save the edited image with a new file name.

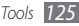

## › **Create a video**

Combine images and sounds into a video file.

#### **Make a new video**

- *1* In Menu mode, select **My files** <sup>→</sup> **Images** <sup>→</sup> an image.
- *2* Select <sup>→</sup> **Create movie**.
- *3* Rotate the device counter-clockwise to landscape view.
	- Video editor interface appears only in the landscape orientation.
- *4* Select → **Add scene**.
- *5* Select an image or video category → an image or video and select **Add**.
- **Fo add more images or videos, select and Add scene** and repeat step 5.

To select the duration that an image displays, select the image → **Duration**.

To add text between images or videos, select  $\mathbb{R}$  → **Add text**.

- *7* Enter the text you want and select **Done**.
- *8* Move or resize the added text and select **Done**. To change the text attribute or colour, select **the conditional** → **Edit text**.
- *9* Select **Tap here to add background music** → a sound category. To select a sound file, touch the blank space at the right side of the file name. Select **Add**.
- $10$  Select  $\blacksquare$  to add a transition effect between images or videos.
- *11* When you are finished, select **Make movie**.
- *12* Enter a new file name for the video and select **Done**.
- *13* To preview the file, select **Yes** (if necessary).

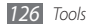

#### **Trim a segment of a video**

- *1* Import a video.
- *2* Select a video <sup>→</sup> **Trim**.
- <sup>3</sup> Select ► to start playback.
- Move  $\Lambda$  to the point where you want the new video to begin.
- Move **B** to the point where you want the new video to end.

### *6* Select **Done**.

*7* Save the edited video with a new file name.

### **Split a video**

- *1* Import a video.
- *2* Select a video <sup>→</sup> **Split**.
- Select to start playback.
- Move  $\Lambda$  to the point where you want to divide the file into two clips.
- *5* Select **Done**.
- Insert a transition effect between the clips.
- *7* Save the edited video with a new file name.

### **Apply an effect to a video**

- *1* Import a video.
- *2* Select a video <sup>→</sup> **Effects**.
- *3* Select an effect option <sup>→</sup> **Done**.
- Save the edited video with a new file name.

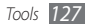

#### **Add caption to a video**

- *1* Import a video.
- *2* Select a video <sup>→</sup> **Add caption**.
- Select to start playback.
- Move  $\blacksquare$  to the point where you want the text to be displayed.
- Move **B** to the point where you want the text to be disappeared.

#### *6* Select **Done**.

- *7* Edit the text you want and select **Done**.
- *8* Move or resize the added text and select **Done**. To change the text attribute or colour, select
- *9* Save the edited video with a new file name.

# **Smart search**

Learn to search for data stored on your device or on the web.

# › **Search for files or data in the device**

*1* In Menu mode, select **Smart search** <sup>→</sup> **Phone**.

- *2* Select the text input field.
- Enter a keyword and select  $\Omega$  to update the search results.
- *4* Select the data you want to access.

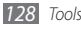

# › **Search on the web**

- In Menu mode, select **Smart search** <sup>→</sup> **Internet**.
- Select the text input field.
- Enter a keyword and tap  $\sqrt{2}$ .
- Select the web page you want to access.

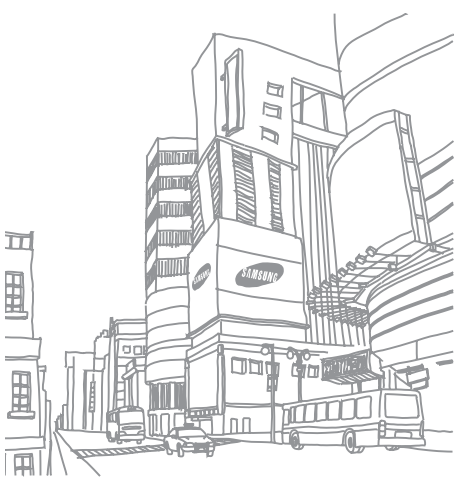

# **Settings**

# **Access the Settings menu**

- *1* In Menu mode, select **Settings**.
- *2* Select a setting category and select an option.
- *3* Customize the setting and select **Back** or **Done**.

# **Flight mode**

Flight mode disables all wireless functions on your device. You can use only non-network services.

# **Connectivity**

- • **Bluetooth**: Activate the Bluetooth feature to exchange information over a distance. ►[p. 105](#page-105-0)
- • **Wi-Fi**: Activate the WLAN feature to connect to the internet or other network devices. ►[p. 109](#page-109-0)
- **Mobile AP**: Activate the mobile AP feature to use your device as an AP (Access Point). ►[p. 113](#page-113-0)
- • **AllShare**: Activate the DLNA service to share media files between DLNA devices. ►p. [110](#page-110-0)
- **Synchronize**: Set up a synchronization profile. ► [p. 103](#page-103-0)
- • **Location**: Customize the settings related to GPS connections. ►[p. 114](#page-114-0)
	- **Enable location services**: Activate this feature to locate your position via GPS.
	- **Advanced GPS**: Set to improve your GPS reception.
	- **Enable network position**: Helps find your location using network signals.
	- **Enable sensor aiding**: Enhances positioning performance using pedestrian sensors.

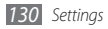

- **My position**: View the details of your position.
- **Profiles**: Select a connection profile to use for GPS.
- • **Network**: Access or alter the following settings to control how your device selects and connects to networks.
	- **Select network**: Set the network selection method to automatic or manual.
	- **Network mode**: Select a network band.
	- **Connections**: Set up connection profiles to use for network features.
	- **Certificates**: View certificates required for network services.
- • **Data roaming**: Set to use data services when you are roaming.
- • **Use packet data:** Choose whether to send and receive packet data
- • **Packet data counter**: View the amount of data you have sent or received.
- • **USB**: Set a USB mode to be activated when you connect the device to a PC. ►[p. 116](#page-116-0)

• **TV out**: Select the video encoding system of your TV for proper TV connections. ► [p. 115](#page-115-0)

# **Sound profiles**

Select a sound profile to use or customize sound options in profiles as desired.

To customize a profile, select a category and customize the following sound options:

- • **Call**:
	- **Alert type**: Select how the device will alert you to incoming calls.
	- **Ringtone**: Select a ringtone to use if you set the device to alert you to incoming calls by playing a melody.
	- **Alert vibration**: Using the slider, adjust the vibration level.
	- **Volume:** Using the slider, adjust the volume level.
- • **Message and email**:
	- **Alert type**: Select how the device will alert you to

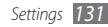

incoming messages.

- **Alert tone**: Select a ringtone to use if you set the device to alert you to incoming messages by playing a melody
- **Volume:** Using the slider, adjust the volume level for the message ringtone.
- • **System**: Adjust the volume level for system sounds.

# **Display and light**

Access and alter the following settings to control the display and usage of the light on your device.

- • **Wallpaper**: Select a background image for the idle screen.
- • **Theme**: Select a theme for the background.
- • **Font type**: Select a font style.
- • **Brightness**: Set the brightness of the display.

• **Backlight time**: Set the length of time the device waits before turning off the display's backlight.

# **General**

Access and alter the following settings to control general settings for your device:

- • **Display language**: Select a language to use on the device's display.
- • **Keyboard language**: Select an input language.
- • **Gestures**: Access and alter the following settings to control motion recognition of your device:
	- **Double tapping (Shortcuts)**: Select an application to launch by tapping the device twice quickly when it is in Idle mode.

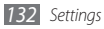

- **Orientation**: Activate an application by rotating or tilting the device.
- **Overturning (Etiquette pause)**: Activate the etiquette pause feature that allows you to mute all device sounds by placing the device face down.
- **Putting down (Speaker call)**: Activate the motion speakerphone feature that allows you to activate the speaker by placing the device on a flat surface during a call.
- • **Touch**: Adjust vibration feedback, auto-lock, and backlight settings (activated by tapping the screen).
	- **Vibration feedback**: Adjust the intensity of the vibration.
	- **Touch panel auto-lock**: Set the device to automatically lock the touch screen.
	- **Backlight on**: Select to turn on the backlight with the Lock key or with any key.
- • **License**: Customize the settings related to license keys, such as tracking, expiry reminder, and roaming network.
- • **Events notifications**: Activate or deactivate an alert for

incoming instant, text, multimedia or voice messages, and when transferring files. You can also choose to display incoming message contents.

## **Date and time**

Access and alter the following settings to control how time and date are displayed on your device:

- • **Time zone**: Set your home time zone.
- • **Date and time**: Set the current date and time manually.
- • **Time format**: Select a time format.
- • **Date format**: Select a date format.
- • **Automatic time update**: Automatically update the time when you move across time zones.
- **DST**: Activate or deactivate Daylight Savings Time.

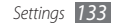

# **Menu and widgets**

- • **Adaptive menu order**: Set the icons on the main menu screen to change locations automatically.
- • **Widget**:
	- **Widget profiles**: Select a connection profile to use for downloading widgets.
	- **Downloaded widgets**: View a list of downloaded widgets.
	- **Disclaimer**—Displays the widget usage disclaimer.

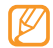

**Note**—Some Widgets connect to web services. Using Web-based Widgets can cause network activation and incur additional charges for data traffic.

# **Applications**

Access and alter the following settings to control your device's applications:

### › **Call**

Customize the settings for calling features:

- • **All calls**:
	- **Show my number**: Show your mobile phone number to recipients (You must insert the SIM card to use this feature).
	- **Auto reject**: Enable or disable the auto reject feature and specify a list of callers to automatically reject.
	- **Prefix dialling**: Set a prefix number for calls dialed.
	- **Reject call with message**: Select a message to be sent to a caller when you reject a call.
	- **Answering mode**: Set how to answer calls— either by pressing  $\sim$  or by pressing any key—or set the device to answer automatically after a specified period (available only when a headset is connected).

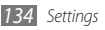

- **Call status tones**: Activate or deactivate connection, minute minder, or call disconnect tones.
- **Alerts on call**: Activate or deactivate alerts during a call.
- • **Voice call**:
	- **Call forwarding**: Divert incoming calls to another number.
	- **Call barring**: Block various kinds of incoming or outgoing calls.
	- **Call waiting**: Specify options for handling an incoming call when you are already on a call.
	- **Auto redial**: Set whether or not to automatically redial a call that was disconnected.
- • **Video call**:
	- **Preset image**: Select an image to be shown to the other party.
	- **Own video in received call**: Set whether to show your live image or preset image to the other party.
	- **Use call fail options**: Select whether or not to retry a

voice call when a video call fails to connect.

- **Main display**: Select an image to be displayed on the main display.
- **Main display size**: Set the size of the main display.
- **Call forwarding**: Divert incoming calls to another number.
- **Call barring**: Block calls from specified numbers.
- **Auto redial**: Set whether or not to automatically redial a call that was disconnected.
- • **Fake call**: Customize the settings for fake calls. ►[p. 55](#page-55-0)

### › **Messages**

Customize the settings for messaging features.

- • **General settings**:
	- **Keep a copy**: Set whether or not to save a copy of messages.
	- **Delete by folder**: Select a message folder to delete.
	- **Auto delete**: Set whether or not to delete messages automatically.

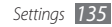

- **Block messages**: Block messages from specified addresses and messages that contain specified subjects.
- **Alert tone**: Set how often the device will alert you of new messages.
- • **Text messages**:
	- **Character support**: Select a character encoding type. Using Unicode encoding will reduce the maximum number of characters in a message to about half.
	- **Reply path**: Allow recipients to reply to you through your text message server.
	- **Request delivery report**: Set the network to inform you when your messages are delivered.
	- **Service center**: Enter the service center address for text messages.
	- **Save to:** Save messages to SIM or phone.
- • **Multimedia messages**:
	- **Sending options**:

**Priority**: Set the priority level of your messages.

**Expiration**: Set how long your messages are stored in the multimedia message server.

**Delivery time**: Set a time delay before your messages are sent.

**Request delivery report**: Send a request for a delivery report along with your message to be informed when your messages are delivered.

**Request read report**: Send a request for a read report along with your messages to be informed when your messages are read.

**Add my namecard**: Set whether or not to add your namecard to your outgoing messages.

#### - **Receiving options:**

**Home network**: Set Auto download, Manual or Reject (may not be available, depending on your service provider).

**Foreign network**: Set Auto download, Manual, Restricted or Reject (may not be available, depending on your service provider).

**Download type**: Set Auto download, Manual or Reject

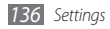

(may not be available, depending on your service provider).

**Send delivery report**: Set the network to inform you when your messages are delivered.

**Send read report**: Set the network to inform senders when you read messages.

**Allow anonymous**: Set whether or not to receive messages from unknown senders.

**Allow advertisement**: Set whether or not to accept advertisement messages.

- **Multimedia message profiles**: Select a connection profile to use for sending or receiving messages.
- **Message size**: Select a maximum size allowed for messages. Available message size may vary depending on your region.
- **Auto resize image**: Set whether or not to resize large images added to multimedia messages.
- **Creation mode**: Select a mode for creating multimedia messages. You can select to create messages with any type of content and of any size or to receive alert

messages about content type or size.

- **Default style**: Set the default message attributes, such as font style, background color and page duration.
- • **Push messages**:
	- **Receiving options**: Set whether or not to receive messages pushed from web servers.
	- **Service loading**: Set whether or not to access the linked service web page when you open a push message.
- • **Broadcast messages**:
	- **Activation**: Activate or deactivate the broadcast message feature.
	- **Receiving channels**: Set whether to receive messages from all channels or my channels.
	- **My channels**: Save your favourite channels.
	- **Language**: Select the languages of broadcast messages.
- • **Voice mail number**: Enter the name and centre address for the voice mail.
- • **SOS messages**: Set SOS messages in case of an emergency. ►[p. 64](#page-64-0)

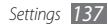

## › **Email**

- • **Email accounts**: View, set up, or delete email accounts.
- • **Sending options**:
	- **Default account**: Select a default email account. **From**: Enter your email address as the sender's address. **Priority**: Set the priority level of your messages.

**Keep a copy**: Set whether or not to save a copy of sent messages in the server.

**Reply with body**: Set whether or not to include an original message when you reply to a message. **Forward with files**: Set whether or not to include attachments when you forward a message.

**Get read report:** Phone requests a reply when message is read.

**Get delivery report:** Network informs you whether or not your message has been delivered

#### **Add my namecard:** Sends your Namecard information with messages.

**Always CC myself**: Set whether or not to include your email address to all your outgoing messages.

**Add signature**: Set whether or not to add your signature to your outgoing messages. **Signature:** Enter your signature.

• **Receiving options**:

**Email size:** Select a maximum size allowed for messages.

**Send read report:** Selects whether you are notified when email is received at the selected account. **Load remote images:** Select whether to automatically download remote images.

• **Deleting options**:

**Phone only:** Delete messages only from the phone: leave messages on the server.

**Phone and server:** Delete messages from the phone and the server.

- • **Block emails**: Lets you block emails by address or by subject.
- • **Email profiles**: Select a connection profile to use for sending or receiving messages.

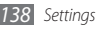

### › **Contacts**

Customize the settings for the contact list.

• **Memory in use**:

**View contacts from:** Set where the phone reads saved contact information.

**Save new contacts to:** Set where to save new contacts.

- • **Order of display name**: Set the order in which first and last names are displayed .
- • **Own numbers**: Store and manage your own numbers.
- • **Service numbers**: Store and manage service numbers.

# › **Calendar**

Customize the settings for the calendar.

- • **Calendars**: Select a default calendar.
- • **Calendar sync**: Synchronize a web calendar with your device's calendar. ►[p. 103](#page-103-0)
- • **View by**: Set the default calendar view (month or day).

**• Starting day**: Set which day should begin the week (Sunday or Monday).

## › **Internet**

Adjust settings to customize your web browser.

 $\cdot \triangleright$  [p. 100](#page-100-0)

# › **Media player**

Customize the settings for the music player and video player.

- • **Music player settings**: Set the music player options. ► [p. 86](#page-86-0)
- • **VOD settings**: Select a network connection profile to use for playing Video-On-Demand (VOD) content.

# › **Samsung Apps**

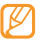

The name of **Samsung Apps** may be changed to **My Updates** depending on your region.

• **Update notification**: Select a network connection (Wi-Fi

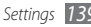

or packet switched data network) to get application update notification from Samsung Apps.

• **Network profiles**: Select a network connection profile to use Samsung Apps or download applications from Samsung Apps.

### › **Photo upload settings**

- • **Upload details**: View details of your last upload.
- **Blog lists:** Update the list of websites or blogs.
- • **Photo upload profiles**: Select a connection profile to use for uploading the photos.
- • **Disclaimer**: View the general disclaimer.

### › **Social network profiles**

Selects source for for data connectivity APN. Do not change unless instructed to do so by your service pro

### › **Installation settings**

• **Default installation location**: Select the default

memory location to install new applications.

# **Security**

Access and alter the following settings to secure your device and data:

- **Phone lock:** Activate or deactivate the phone lock feature to require a device password before using the device.
- • **Privacy lock**: Make various types of data private; To access private data, you must enter your device password.
- • **Mobile tracker**: Activate or deactivate the mobile tracker feature which helps you locate your device when it is lost or stolen. ►[p. 46](#page-46-0)
- **Change password:** Change the device password.
- • **SIM lock**: Activate or deactivate the SIM lock feature to require the SIM password when you change the SIM card.
- • **PIN lock**: Activate or deactivate the PIN lock feature to

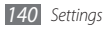

require the PIN before using the device.

- • **Change PIN**: Change the PIN used to access SIM data.
- • **Fixed dialling mode**: Activate or deactivate FDN mode to restrict calls to phone numbers in the FDN list.
- • **Change PIN2**: Change the PIN2, which is used to protect the primary PIN.

# **Memory**

Access and alter the following settings to control your device's memory use:

• **Memory card details**: Access details about your memory card. You can also format the memory card or change the memory card's name.

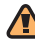

Formatting a memory card will permanently erase all data from the card.

- • **Default memory**: Select the default memory location to use for saving various types of files.
- • **Memory status**: View the used and available memory

for various types of files.

• **Clear phone memory**: Erase the selected data from your device's memory.

# **Reset**

Reset various settings to the factory default values. Select settings to reset. You must enter your device password to reset the settings.

# **About phone**

- • **System info**: Check the available battery power and CPU usage You can also see the model number and software version of your phone, and MAC addresses of Bluetooth and Wi-Fi.
- **DivX(R) VOD**: To play DivX video files, you need to register your device at the DivX website.
- • **Open source licenses**: Check the licenses for open source software used in the phone.

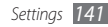

# **SIM applications**

Use a variety of additional services offered by your service provider. Depending on your SIM card, this menu may not be available or labelled differently.

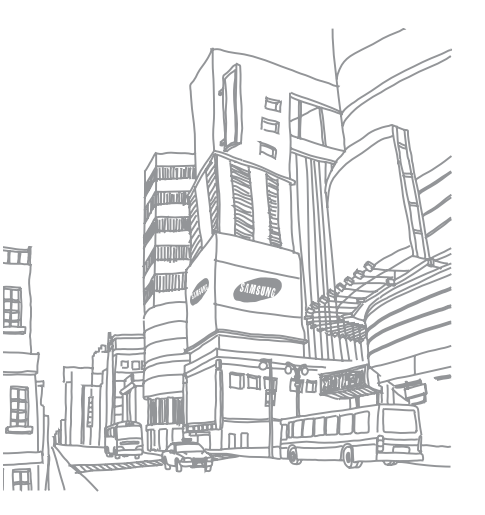

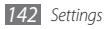

# **Troubleshooting**

#### **When you turn on your device or while you are using the device, it prompts you to enter one of the following codes:**

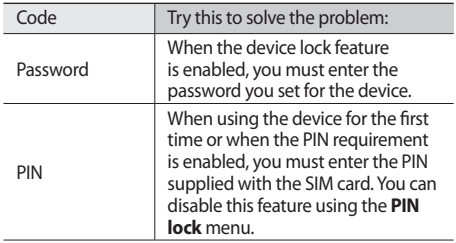

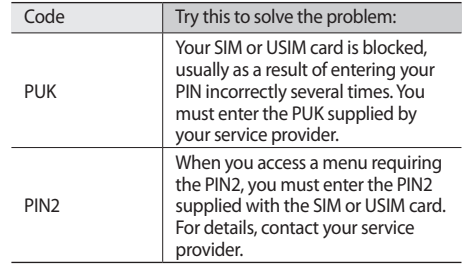

#### **Your device displays "Service unavailable" or "Network error"**

- When you are in areas with weak signals or poor reception, you may lose reception. Move to another area and try again.
- • You cannot access some options without a subscription. Contact your service provider for more details.

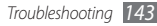
# **The touch screen responds slowly or improperly**

If the touch screen is not responding properly, try the following:

- Remove any protective covers from the touch screen. Protective covers may prevent the device from recognizing your inputs and are not recommended for touch screen devices.
- Ensure that your hands are clean and dry when tapping the touch screen and tap the icons with your fingertip.
- Restart your device to clear any temporary software bugs.
- Ensure that your device software is upgraded to the latest version.
- If the touch screen is scratched or damaged, take it to your local Samsung Service Centre.

# **Calls are being dropped**

When you are in areas with weak signals or poor reception,

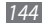

*144 Troubleshooting*

you may lose your connection to the network. Move to another area and try again.

# **Outgoing calls are not connected**

- Ensure that you have pressed the Dial key.
- Ensure that you have accessed the right cellular network.
- Ensure that you have not set call barring for the phone number you are dialling.

# **Incoming calls are not connected**

- Ensure that your device is turned on.
- Ensure that you have accessed the right cellular network.
- • Ensure that you have not set call barring for the incoming phone number.

# **Others cannot hear you speaking on a call**

- Ensure that you are not covering the built-in microphone.
- Ensure that the microphone is close to your mouth.
- If using a headset, ensure that it is properly connected.

# **Audio quality is poor**

- Ensure that you are not blocking the device's internal antenna.
- When you are in areas with weak signals or poor reception, you may lose reception. Move to another area and try again.

## **When dialing from contacts, the call is not connected**

- Ensure that the correct number is stored in the contact list.
- Re-enter and save the number, if necessary.

• Ensure that you have not set call barring for the contact's phone number.

# **The device beeps and the battery icon flashes**

Your battery is low. Recharge or replace the battery to continue using the device.

# **The battery does not charge properly or the device turns off**

- The battery terminals may be dirty. Wipe both sets of gold-coloured contacts with a clean, soft cloth and try charging the battery again.
- If the battery will no longer charge completely, dispose of the old battery and replace it with a new battery (refer to your local ordinances for proper disposal instructions).

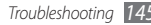

# **Your device is hot to the touch**

When you use applications that require more power or use applications on your device for an extended period of time, your device may feel hot to the touch. This is normal and should not affect your device's lifespan or performance.

#### **Error messages appear when launching the camera**

Your Samsung mobile device must have sufficient available memory and battery power to operate the camera application. If you receive error messages when launching the camera, try the following:

- Charge the battery or replace it with a battery that is fully charged.
- Free some memory by transferring files to a PC or deleting files from your device.
- Restart the device. If you are still having trouble with the camera application after trying these tips, contact a Samsung Service Centre.

#### **Error messages appear when launching the FM radio**

The FM radio application on your Samsung mobile device uses the headset cable as an antenna. Without a headset connected, the FM radio will be unable to receive radio stations. To use the FM radio, first ensure that the headset is properly connected. Next, scan for and save the available radio stations.

If you still cannot use the FM radio after performing these steps, try accessing your desired station with another radio receiver. If you can hear the station with another receiver, your device may require service. Contact a Samsung Service Centre.

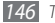

#### **Error messages appear when opening music files**

Some music files may not play on your Samsung mobile device for a variety of reasons. If you receive error messages when opening music files on your device, try the following:

- Free some memory by transferring files to a PC or deleting files from your device.
- Ensure that the music file is not Digital Rights Management (DRM)-protected. If the file is DRMprotected, ensure that you have the appropriate licence or key to play the file.
- Ensure that your device supports the file type.

# **Another Bluetooth device is not located**

- Ensure that the Bluetooth wireless feature is activated on your device.
- • Ensure that the Bluetooth wireless feature is activated on the device you wish to connect to, if necessary.

• Ensure that your device and the other Bluetooth device are within the maximum Bluetooth range (10 metres/ 30 feet).

If the tips above do not solve the problem, contact a Samsung Service Centre.

# **A connection is not established when you connect the device to a PC**

- Ensure that the PC data cable you are using is compatible with your device.
- Ensure that you have the proper drivers installed and updated on your PC.

# **Your device freezes or has fatal errors**

If your device freezes or hangs, you may need to close programs or reset the device to regain functionality. If your device is still responsive but a program is frozen, close the program using the task manager. If your device is frozen and unresponsive, press the Volume key up and  $\approx 1$ simultaneously to reset the device.

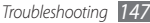

# **Safety and usage information**

This safety and usage information should be followed to safely use your device.

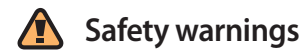

# **Keep your device away from small children and pets**

Keep your device and all accessories out of the reach of small children or animals. Small parts may cause choking or serious injury if swallowed.

# **Protect your hearing**

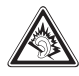

Excessive exposure to sound at high volumes can cause hearing damage. Always turn the volume down before plugging the earphones into an audio source and use only the minimum volume setting necessary to hear your conversation or music.

# **Install mobile devices and equipment with caution**

Ensure that any mobile devices or related equipment installed in your vehicle are securely mounted. Avoid placing your device and accessories near or in an air bag deployment area. Improperly installed wireless equipment can cause serious injury when air bags inflate rapidly.

## **Handle and dispose of batteries and chargers with care**

• Use only Samsung-approved batteries and chargers specifically designed for your device. Incompatible batteries and chargers can cause serious injuries or damage to your device.

- Never dispose of batteries or devices in a fire. Follow all local regulations when disposing of used batteries or devices.
- Never place batteries or devices on or in heating devices. such as microwave ovens, stoves, or radiators. Batteries may explode when overheated.
- Never crush or puncture the battery. Avoid exposing the battery to high external pressure, which can lead to an internal short circuit and overheating.

# **Avoid interference with pacemakers**

Maintain a minimum of 15 cm (6 inches) between mobile devices and pacemakers to avoid potential interference, as recommended by manufacturers and the independent research group, Wireless Technology Research.

If you have any reason to suspect that your device is interfering with a pacemaker or other medical device, turn off the device immediately and contact the manufacturer of the pacemaker or medical device for guidance.

#### **Turn off the device in potentially explosive environments**

Do not use your device at refuelling points (service stations) or near fuels or chemicals. Turn off your device whenever directed by warning signs or instructions. Your device could cause explosions or fire in and around fuel or chemical storage and transfer areas or blasting areas. Do not store or carry flammable liquids, gases, or explosive materials in the same compartment as the device, its parts, or accessories.

# **Reduce the risk of repetitive motion injuries**

While using your device, hold the device with a relaxed grip, press the keys lightly, use special features that reduce the number of keys you have to press (such as templates and predictive text), and take frequent breaks.

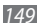

### **Do not use the device if the screen is cracked or broken**

Broken glass or acrylic could cause injury to your hand and face. Bring the device to a Samsung Service Centre to replace the screen. Damage caused by careless handling will void your manufacturer's warranty.

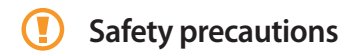

# **Drive safely at all times**

Avoid using your device while driving and obey all regulations that restrict the use of mobile devices while driving. Use handsfree accessories to increase your safety when possible.

# **Follow all safety warnings and regulations**

Comply with any regulations that restrict the use of a mobile device in a certain area.

# **Use only Samsung-approved accessories**

Using incompatible accessories may damage your device or cause injury.

# **Turn off the device near medical equipment**

Your device can interfere with medical equipment in hospitals or health care facilities. Follow all regulations, posted warnings, and directions from medical personnel.

# **Turn off the device or disable the wireless functions when in an aircraft**

Your device can cause interference with aircraft equipment. Follow all airline regulations and turn off your device or switch to a mode that disables the wireless functions when directed by airline personnel.

### **Protect the device, batteries and chargers from damage**

• Avoid exposing your device and batteries to very cold or very hot temperatures (below 0° C/32° F or above 45° C/113° F).

- Extreme temperatures can cause the deformation of the device and reduce the charging capacity and life of your device and batteries.
- Prevent batteries from contacting metal objects, as this can create a connection between the + and - terminals of your batteries and lead to temporary or permanent battery damage.
- Never use a damaged charger or battery.

# **Handle your device carefully and sensibly**

- Do not disassemble your device due to a risk of electric shock.
- Do not allow your device to get wet—liquids can cause serious damage and will change the colour of the label that indicates water damage inside the device. Do not handle your device with wet hands. Water damage to your device can void your manufacturer's warranty.
- Avoid using or storing your device in dusty, dirty areas to prevent damage to moving parts.
- Your device is a complex electronic device—protect it from impacts and rough handling to avoid serious damage.
- • Do not paint your device, as paint can clog moving parts and prevent proper operation.
- If your device has a camera flash or light, avoid using it close to the eyes of children or animals.
- Your device may be damaged by exposure to magnetic fields. Do not use carrying cases or accessories with magnetic closures or allow your device to come in contact with magnetic fields for extended periods of time.

# **Avoid interference with other electronic devices**

Your device emits radio frequency (RF) signals that may interfere with unshielded or improperly shielded electronic equipment, such as pacemakers, hearing aids, medical devices, and other electronic devices in homes or vehicles. Consult the manufacturers of your electronic devices to solve any interference problems you experience.

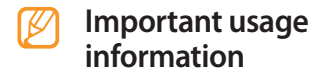

# **Signal strength**

The quality of each call you make or receive depends on the signal strength in your area. Your phone informs you of the current signal strength by displaying a number of bars next to the signal strength icon. The more bars displayed, the stronger the signal. If you're inside a building, being near a window may give you better reception.

# **Understand how your phone operates**

Your phone is basically a radio transmitter and receiver. When it's turned on, it receives and transmits radio frequency (RF) signals. When you use your phone, the system handling your call controls the power level. This power can range from 0.006 watts to 0.2 watts.

#### **Allow only qualified personnel to service your device**

Allowing unqualified personnel to service your device may result in damage to your device and will void your manufacturer's warranty.

# **Ensure maximum battery and charger life**

- • Avoid charging batteries for more than a week, as overcharging may shorten battery life.
- • Over time, unused batteries will discharge and must be recharged before use.
- Disconnect chargers from power sources when not in use.
- Use batteries only for their intended purpose.

# **Handle SIM cards or memory cards with care**

- • Do not remove a card while the device is transferring or accessing information, as this could result in loss of data and/ or damage to the card or device.
- Protect cards from strong shocks, static electricity, and electrical noise from other devices.

• Do not touch gold-coloured contacts or terminals with your fingers or metal objects. If dirty, wipe the card with a soft cloth.

#### **Ensure access to emergency services**

Emergency calls from your device may not be possible in some areas or circumstances. Before travelling in remote or undeveloped areas, plan an alternate method of contacting emergency services personnel.

# **Correct disposal of this product**

The product and its electronic accessories (e.g., charger, headset, USB cable) should not be disposed of with other household waste at the end of their working life. To prevent possible harm to the environment or human health from uncontrolled waste disposal, please separate these items from other types of waste and recycle them responsibly to promote the sustainable reuse of material resources.

# **Correct disposal of batteries in this product**

The batteries in this product should not be disposed of with other household waste at the end of their working life.

Where marked, the chemical symbols Hg, Cd or Pb indicate that the battery contains mercury, cadmium or lead above reference levels. If batteries are not properly disposed of, these substances can cause harm to human health or the environment.

To protect natural resources and to promote material reuse, please separate batteries from other types of waste and recycle them through your local, free battery return system.

This phone is compliant with RoHS.

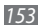

# **Radio frequency safety**

The design of your phone complies with updated NCRP standards described below. In 1991-92, the Institute of Electrical and Electronics Engineers (IEEE) and the American National Standards Institute (ANSI) joined in updating ANSI's 1982 standard for safety levels with respect to human exposure to RF signals. More than 120 scientists, engineers and physicians from universities, government health agencies and industries developed this updated standard after reviewing the available body of research. In 1993, the Federal Communications Commission (FCC) adopted this updated standard in a regulation. In August 1996, the FCC adopted hybrid standard consisting of the existing ANSI/IEEE standard and the guidelines published by the National Council of Radiation Protection and Measurements (NCRP).

# **Acknowledging special precautions and Industry Canada notice**

This equipment has been tested and found to comply with the limits of a Class B digital device, pursuant to Part

15 of the FCC Rules. These limits are designed to provide reasonable protection against harmful interference in a residential installation. This equipment generates, uses and can radiate radio frequency energy and, if not installed and used in accordance with the instructions, may cause harmful interference to radio communications. However, there is no guarantee that interference will not occur in a particular installation; if this equipment does cause harmful interference to radio or television reception, which can be determined by turning the equipment off and on, the user is encouraged to try to correct the interference by one or more of the following measures:

- Reorient / relocate the receiving antenna.
- Increase the separation between the equipment and receiver.

• Connect the equipment into an outlet on a circuit different from that to which the receiver is connected.

Consult your dealer or an experienced radio/TV technician for help.

# **Specific Absorption Rate (SAR)**

The SAR is a value that corresponds to the relative amount of RF energy absorbed in the head of a user of a wireless handset.

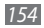

The SAR value of a phone is the result of an extensive testing, measuring and calculation process. It does not represent how much RF the phone emits. All phone models are tested at their highest value in strict laboratory settings. But when in operation, the SAR of a phone can be substantially less than the level reported to the FCC. This is because of a variety of factors including its proximity to a base station antenna, phone design and other factors. What is important to remember is that each phone meets strict federal guidelines. Variations in SARs do not represent a variation in safety.

All phones must meet the federal standard, which incorporates a substantial margin of safety. SAR values at or below the federal standard of 1.6 W/kg are considered safe for use by the public.

Maximum measured SAR values for the S8500 are:

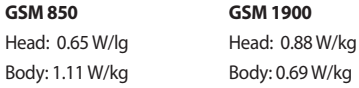

#### **WLAN 2.4G**

Head: 0.12 W/kg Body: 0.03 W/kg

# **Owners Record**

The model number, regulatory number and serial number are located on a nameplate inside the battery compartment. Record the serial number in the space provided below. This will be helpful if you need to contact us about your phone in the future. Model: GT-S8500

Serial No.:

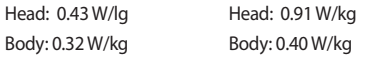

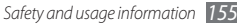

# **Disclaimer**

Some content and services accessible through this device belong to third parties and are protected by copyright, patent, trademark and/or other intellectual property laws. Such content and services are provided solely for your personal noncommercial use. You may not use any content or services in a manner that has not been authorized by the content owner or service provider. Without limiting the foregoing, unless expressly authorized by the applicable content owner or service provider, you may not modify, copy, republish, upload, post, transmit, translate, sell, create derivative works, exploit, or distribute in any manner or medium any content or services displayed through this device.

"THIRD PARTY CONTENT AND SERVICES ARE PROVIDED "AS IS." SAMSUNG DOES NOT WARRANT CONTENT OR SERVICES SO PROVIDED, EITHER EXPRESSLY OR IMPLIEDLY, FOR ANY PURPOSE. SAMSUNG EXPRESSLY DISCLAIMS ANY IMPLIED WARRANTIES, INCLUDING BUT NOT LIMITED TO, WARRANTIES OF MERCHANTABILITY OR FITNESS FOR A PARTICULAR PURPOSE. SAMSUNG DOES NOT GUARANTEE THE ACCURACY, VALIDITY, TIMELINESS, LEGALITY, OR COMPLETENESS OF ANY CONTENT OR SERVICE MADE AVAILABLE THROUGH

THIS DEVICE AND UNDER NO CIRCUMSTANCES, INCLUDING NEGLIGENCE, SHALL SAMSUNG BE LIABLE, WHETHER IN CONTRACT OR TORT, FOR ANY DIRECT, INDIRECT, INCIDENTAL, SPECIAL OR CONSEQUENTIAL DAMAGES, ATTORNEY FEES. EXPENSES, OR ANY OTHER DAMAGES ARISING OUT OF, OR IN CONNECTION WITH, ANY INFORMATION CONTAINED IN, OR AS A RESULT OF THE USE OF ANY CONTENT OR SERVICE BY YOU OR ANY THIRD PARTY, EVEN IF ADVISED OF THE POSSIBILITY OF SUCH DAMAGES."

Third party services may be terminated or interrupted at any time, and Samsung makes no representation or warranty that any content or service will remain available for any period of time. Content and services are transmitted by third parties by means of networks and transmission facilities over which Samsung has no control. Without limiting the generality of this disclaimer, Samsung expressly disclaims any responsibility or liability for any interruption or suspension of any content or service made available through this device.

Samsung is neither responsible nor liable for customer service related to the content and services. Any question or request for service relating to the content or services should be made directly to the respective content and service providers.

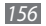

# **Index**

access codes [143](#page-143-0) alarms creating [119](#page-119-0) deactivating [119](#page-119-0) stopping [119](#page-119-0) AllShare [111](#page-111-0) auto rejection [55](#page-55-0) battery charging [28](#page-28-0)

installing [26](#page-26-0)

#### Bluetooth

activating [105](#page-105-0) finding and pairing with devices [106](#page-106-0) printing data [108](#page-108-0) receiving data [107](#page-107-0)

Remote SIM mode [108](#page-108-0) sending data [107](#page-107-0) brightness, display [44](#page-44-0) calculator [120](#page-120-0) calendar creating events [93](#page-93-0) viewing events [94](#page-94-0) call barring [57](#page-57-0) call log [58](#page-58-0) calls

answering [52](#page-52-0) barring [57](#page-57-0) diverting [57](#page-57-0) international numbers [52](#page-52-0) making [51](#page-51-0)

making fake [55](#page-55-0) multiparty [54](#page-54-0) rejecting [52](#page-52-0) using headset [52](#page-52-0) using options during video [54](#page-54-0) using options during voice [53](#page-53-0) viewing missed [55](#page-55-0) waiting [58](#page-58-0) call time [59](#page-59-0) call waiting [58](#page-58-0) camera capturing photos [70](#page-70-0) capturing videos [77](#page-77-0) customising camcorder [79](#page-79-0) customising camera [75](#page-75-0)

connections

Bluetooth [105](#page-105-0) DLNA [110](#page-110-0) GPS [114](#page-114-0) PC [116](#page-116-0) TV [115](#page-115-0) WLAN [108](#page-108-0)

#### contacts

copying or moving [93](#page-93-0) creating [91](#page-91-0) finding [91](#page-91-0) daily briefing [104](#page-104-0) device customising [42](#page-42-0) idle screen [35](#page-35-0) indicator icons [36](#page-36-0) keys [35](#page-35-0) layout [34](#page-34-0) locking [45](#page-45-0)

settings [130](#page-130-0)

shortcuts panel [37](#page-37-0) turning on or off [33](#page-33-0) device lock [45](#page-45-0) DI NA see AllShare downloads Java games [90](#page-90-0) email sending [66](#page-66-0) setting accounts [65](#page-65-0) setting profiles [66](#page-66-0) viewing [67](#page-67-0) etiquette pause [133](#page-133-0) fake calls [55](#page-55-0) FDN mode [57](#page-57-0)

file manager [121](#page-121-0) fixed dialling number mode [57](#page-57-0) FM radio

listening to [87](#page-87-0) recording [88](#page-88-0) saving stations [88](#page-88-0) GPS

updating files [114](#page-114-0) using navigation [114](#page-114-0) viewing location [114](#page-114-0)

#### help [49](#page-49-0)

image editor [124](#page-124-0) adjusting [124](#page-124-0) applying effects [125](#page-125-0) inserting visual feature [125](#page-125-0) transforming [125](#page-125-0)

# internet

see web browser

Java games downloading [90](#page-90-0)

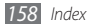

playing [90](#page-90-0) key tone type [132](#page-132-0) volume [43](#page-43-0) language [132](#page-132-0) media browser [82](#page-82-0) memory card formatting [32](#page-32-0) inserting [30](#page-30-0) removing [32](#page-32-0) memos creating 95 viewing 96

#### menu screen

accessing [39](#page-39-0) adding [40](#page-40-0) organising [40](#page-40-0) message log [58](#page-58-0)

#### messages

accessing voice mail [62](#page-62-0) managing [63](#page-63-0) sending email [66](#page-66-0) sending multimedia [61](#page-61-0) sending SOS [64](#page-64-0) sending text [59](#page-59-0) setting email acounts [65](#page-65-0) setting email profiles [66](#page-66-0) setting MMS profiles [60](#page-60-0) using templates [63](#page-63-0) viewing email [67](#page-67-0) viewing multimedia [61](#page-61-0) viewing text [61](#page-61-0)

#### mobile tracker [46](#page-46-0)

#### multimedia messages

sending [61](#page-61-0) setting profiles [60](#page-60-0) viewing [62](#page-62-0)

#### multi-tasking [41](#page-41-0) music finding [86](#page-86-0) playing [83](#page-83-0) music player accessing albums [85](#page-85-0) adding files [83](#page-83-0) creating playlists [85](#page-85-0) playing music [84](#page-84-0) navigator [114](#page-114-0) PC connections mass storage [117](#page-117-0) Samsung Kies [116](#page-116-0) Windows Media Player [116](#page-116-0)

#### phonebook

creating contacts [91](#page-91-0) creating groups [93](#page-93-0) creating your namecard [92](#page-92-0) finding contacts [91](#page-91-0) retrieving contacts [92](#page-92-0) setting favourite numbers [92](#page-92-0)

#### photos

capturing [70](#page-70-0) capturing in beauty shot [73](#page-73-0) capturing in smile shot [73](#page-73-0) capturing in vintage shot [75](#page-75-0) capturing panoramic [74](#page-74-0) capuring a series [74](#page-74-0) printing [123](#page-123-0) setting wallpaper [124](#page-124-0) viewing [82](#page-82-0)

PIN lock [45](#page-45-0)

#### printing

data via Bluetooth [108](#page-108-0) images via Bluetooth [123](#page-123-0) images via USB [123](#page-123-0)

qwerty keyboard [47](#page-47-0) ringtone message [132](#page-132-0) video call [131](#page-131-0) voice call [131](#page-131-0) RSS reader [102](#page-102-0) Samsung Kies [116](#page-116-0) Samsung mobile navigator [114](#page-114-0) settings application [134](#page-134-0) connectivity [130](#page-130-0) display and light [132](#page-132-0) flight mode [33](#page-33-0), [130](#page-130-0) general [132](#page-132-0) memory [141](#page-141-0) menu and widgets [134](#page-134-0) motion [132](#page-132-0) network [131](#page-131-0)

reset [141](#page-141-0) security [140](#page-140-0) sound [131](#page-131-0) sound profiles [131](#page-131-0) time and date [133](#page-133-0) silent profile [43](#page-43-0) SIM card installing [26](#page-26-0) locking [45](#page-45-0) smart search [128](#page-128-0) SOS messages [64](#page-64-0) sound profiles [44](#page-44-0) stopwatch [120](#page-120-0) synchronization with an Exchange server [67](#page-67-0) with a web server [103](#page-103-0) with Windows Media Player [116](#page-116-0)

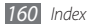

task manager [41](#page-41-0) tasks creating 95 viewing 95 text input [47](#page-47-0) text memos 95 text messages sending [59](#page-59-0) viewing [62](#page-62-0) time and date, set [43](#page-43-0) timer [120](#page-120-0) touch screen locking [39](#page-39-0)

using [37](#page-37-0) TV out mode [115](#page-115-0) unpack [26](#page-26-0)

USIM card

installing [26](#page-26-0) locking [45](#page-45-0) video calls answering [52](#page-52-0) making [51](#page-51-0) using options [54](#page-54-0)

#### video editor

adding caption [128](#page-128-0) adding effects [127](#page-127-0) making new videos [126](#page-126-0) spliting videos [127](#page-127-0) trimming videos [127](#page-127-0)

#### video player [80](#page-80-0)

#### videos

capturing [77](#page-77-0) capturing videos in slow motion [79](#page-79-0) editing [126](#page-126-0)

playing [80,](#page-80-0) [83](#page-83-0) voice calls answering [52](#page-52-0) making [51](#page-51-0) using options [53](#page-53-0) voice mail [62](#page-62-0) voice memos playing 96 recording 96 voice recorder 96 wallpaper [44](#page-44-0) web browser adding bookmarks [100](#page-100-0) browsing web pages 98 setting profiles 98 widgets

accessing [42](#page-42-0)

managing web-based widgets [42](#page-42-0)

Windows Media Player [116](#page-116-0)

#### WLAN

activating [109](#page-109-0) finding and connecting to networks [109](#page-109-0) using WPS [110](#page-110-0)

world clock [119](#page-119-0)

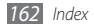